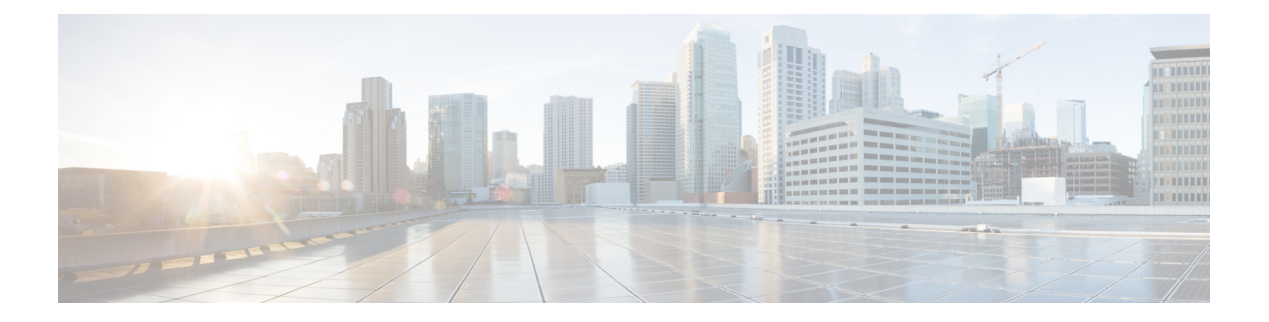

# **Server Policies**

This chapter includes the following sections:

- Ethernet and Fibre Channel Adapter [Policies,](#page-0-0) page 1
- Server BIOS [Settings,](#page-2-0) page 3
- BIOS [Policy,](#page-28-0) page 29
- IPMI Access [Profile,](#page-30-0) page 31
- Boot [Policy,](#page-32-0) page 33
- Local Disk [Configuration](#page-43-0) Policy, page 44
- Power [Control](#page-47-0) Policy, page 48
- Scrub [Policy,](#page-48-0) page 49
- Serial over LAN [Policy,](#page-50-0) page 51
- Server Pool [Policy,](#page-51-0) page 52
- Server Pool Policy [Qualifications,](#page-52-0) page 53
- [vNIC/vHBA](#page-65-0) Placement Policies, page 66

# <span id="page-0-0"></span>**Ethernet and Fibre Channel Adapter Policies**

These policies govern the host-side behavior of the adapter, including how the adapter handles traffic. For example, you can use these policies to change default settings for the following:

- Queues
- Interrupt handling
- Performance enhancement
- RSS hash
- Failover in an cluster configuration with two fabric interconnects

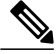

**Note**

For Fibre Channel adapter policies, the values displayed by Cisco UCS Central may not match those displayed by applications such as QLogic SANsurfer. For example, the following values may result in an apparent mismatch between SANsurfer and Cisco UCS Central:

- Max LUNs Per Target—SANsurfer has a maximum of 256 LUNs and does not display more than that number. Cisco UCS Central supports a higher maximum number of LUNs.
- Link Down Timeout—In SANsurfer, you configure the timeout threshold for link down in seconds. In Cisco UCS Central, you configure this value in milliseconds. Therefore, a value of 5500 ms in Cisco UCS Central displays as 5s in SANsurfer.
- Max Data Field Size—SANsurfer has allowed values of 512, 1024, and 2048. Cisco UCS Central allows you to set values of any size. Therefore, a value of 900 in Cisco UCS Central displays as 512 in SANsurfer.

#### **Operating System Specific Adapter Policies**

By default, Cisco UCS provides a set of Ethernet adapter policies and Fibre Channel adapter policies. These policies include the recommended settings for each supported server operating system. Operating systems are sensitive to the settings in these policies. Storage vendors typically require non-default adapter settings. You can find the details of these required settings on the support list provided by those vendors.

```
Ú
```
We recommend that you use the values in these policies for the applicable operating system. Do not modify any of the values in the default policies unless directed to do so by Cisco Technical Support. **Important**

> However, if you are creating an Ethernet adapter policy for a Windows OS (instead of using the default Windows adapter policy), you must use the following formulasto calculate valuesthat work with Windows:

Completion Queues = Transmit Queues + Receive Queues Interrupt Count = (Completion Queues  $+ 2$ ) rounded up to nearest power of 2

For example, if Transmit Queues = 1 and Receive Queues = 8 then:

Completion Queues =  $1 + 8 = 9$ Interrupt Count =  $(9 + 2)$  rounded up to the nearest power of  $2 = 16$ 

## **Creating an Ethernet Adapter Policy**

#### **Procedure**

**Step 1** On the menu bar, click **Servers**.

**Step 2** In the **Navigation** Pane, expand **Servers** > **Policies** > **root**. If you want to create or access a policy in a sub-organization, expand **Sub-Organizations** > *Organization\_Name*.

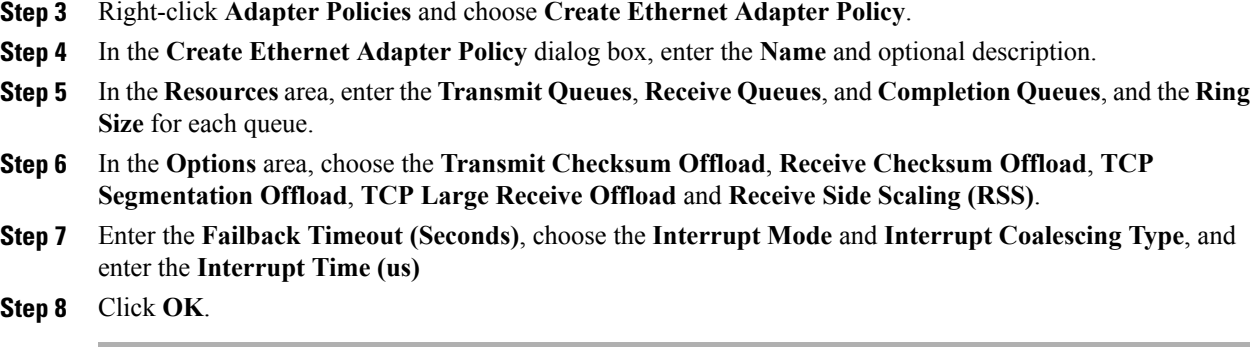

# **Deleting an Ethernet Adapter Policy**

#### **Procedure**

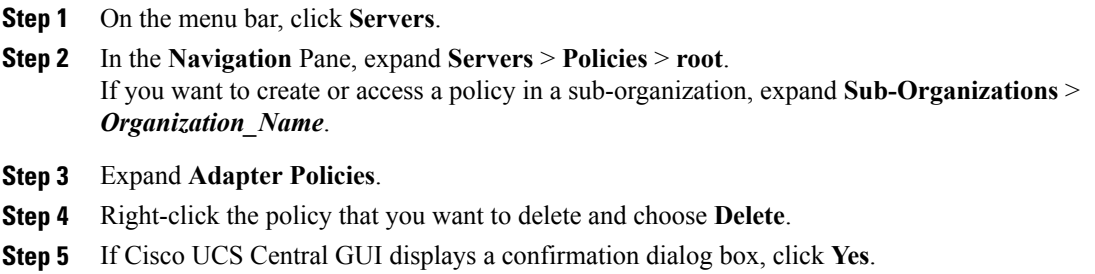

# <span id="page-2-0"></span>**Server BIOS Settings**

Cisco UCS provides two methods for making global modifications to the BIOS settings on servers in an Cisco UCS domain. You can create one or more BIOS policies that include a specific grouping of BIOS settings that match the needs of a server or set of servers, or you can use the default BIOS settings for a specific server platform.

Both the BIOS policy and the default BIOS settings for a server platform enable you to fine tune the BIOS settings for a server managed by Cisco UCS Central.

Depending upon the needs of the data center, you can configure BIOS policies for some service profiles and use the BIOS defaults in other service profiles in the same Cisco UCS domain, or you can use only one of them. You can also use Cisco UCS Central to view the actual BIOS settings on a server and determine whether they are meeting current needs.

I

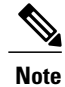

Cisco UCS Central pushes BIOS configuration changes through a BIOS policy or default BIOS settings to the Cisco Integrated Management Controller (CIMC) buffer. These changes remain in the buffer and do not take effect until the server is rebooted.

We recommend that you verify the support for BIOS settings in the server that you want to configure. Some settings, such as Mirroring Mode for RAS Memory, are not supported by all Cisco UCS servers.

# **Main BIOS Settings**

The following table lists the main server BIOS settings that you can configure through a BIOS policy or the default BIOS settings:

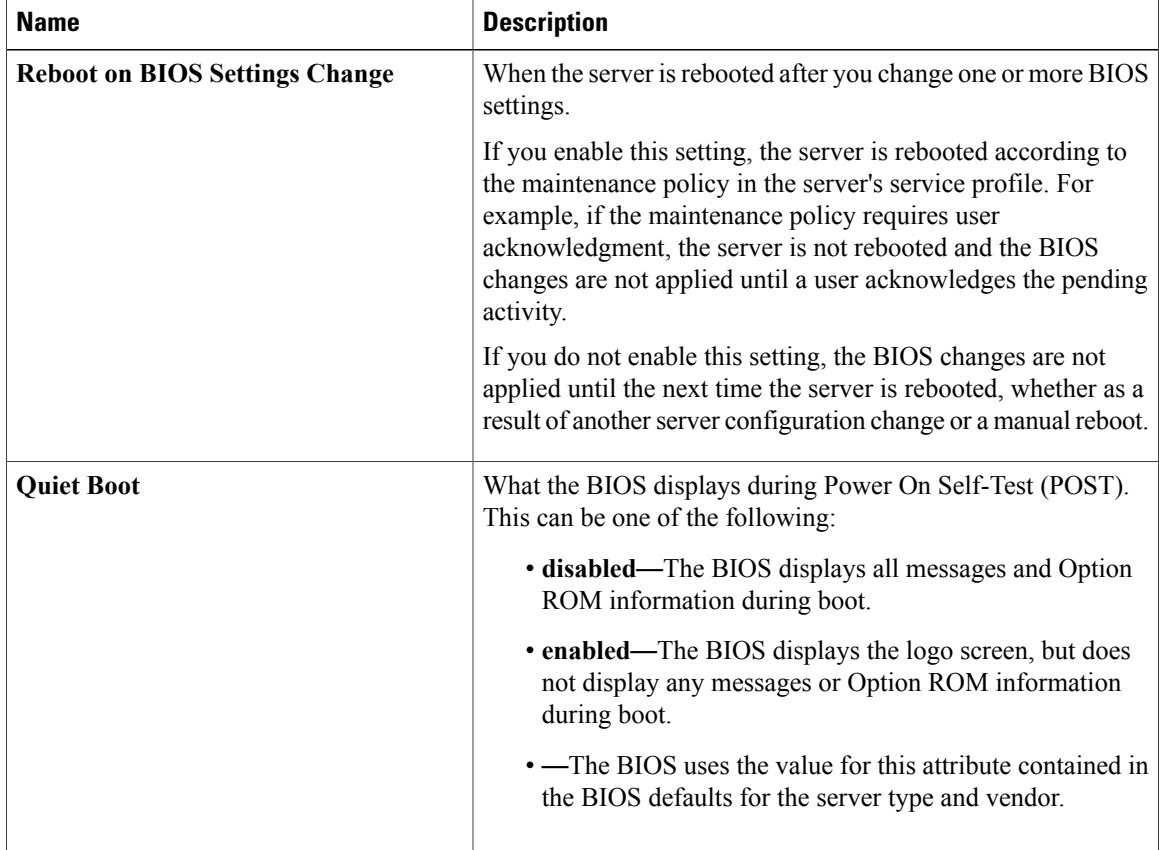

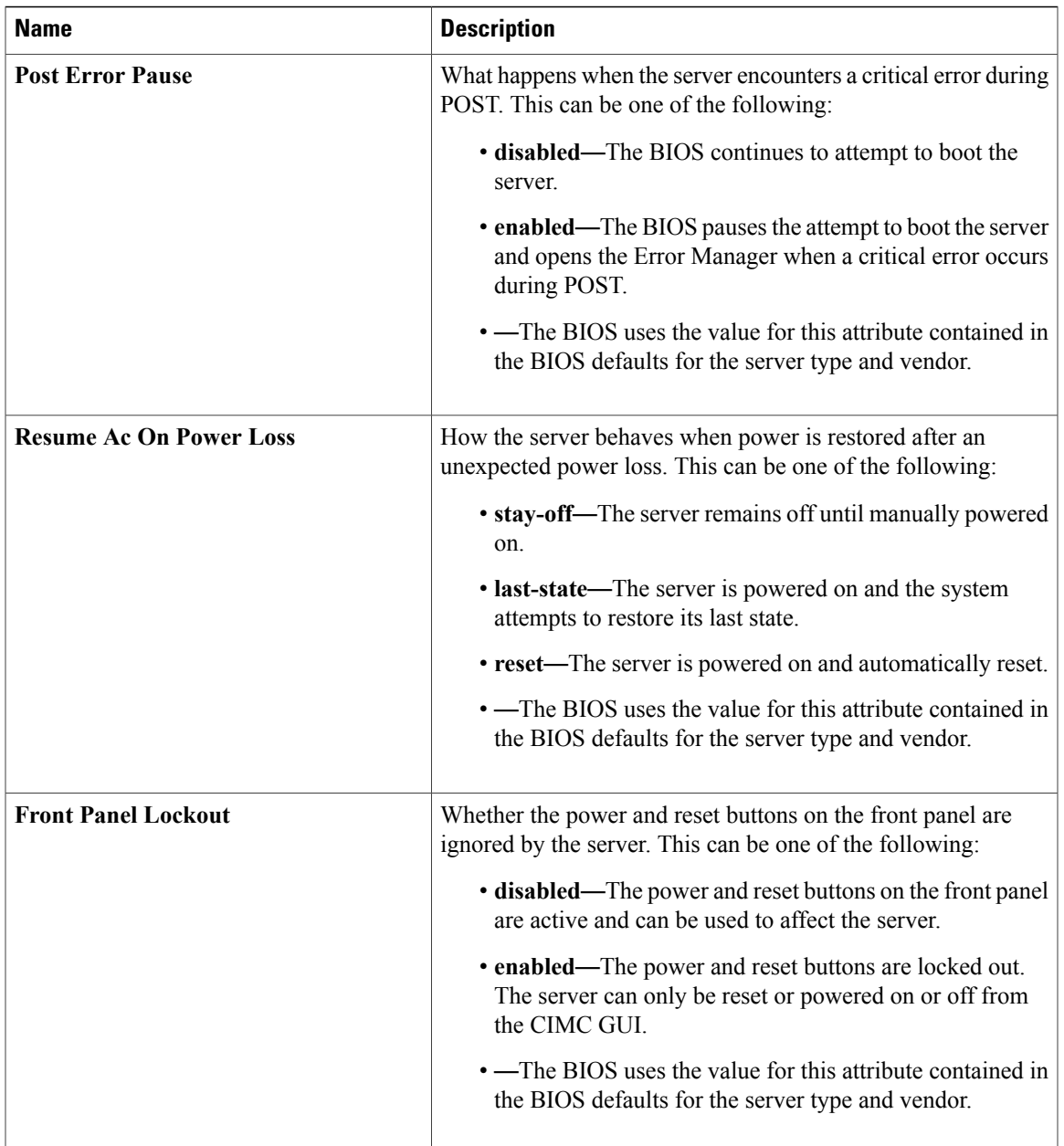

# **Processor BIOS Settings**

 $\mathbf I$ 

The following table lists the processor BIOS settings that you can configure through a BIOS policy or the default BIOS settings:

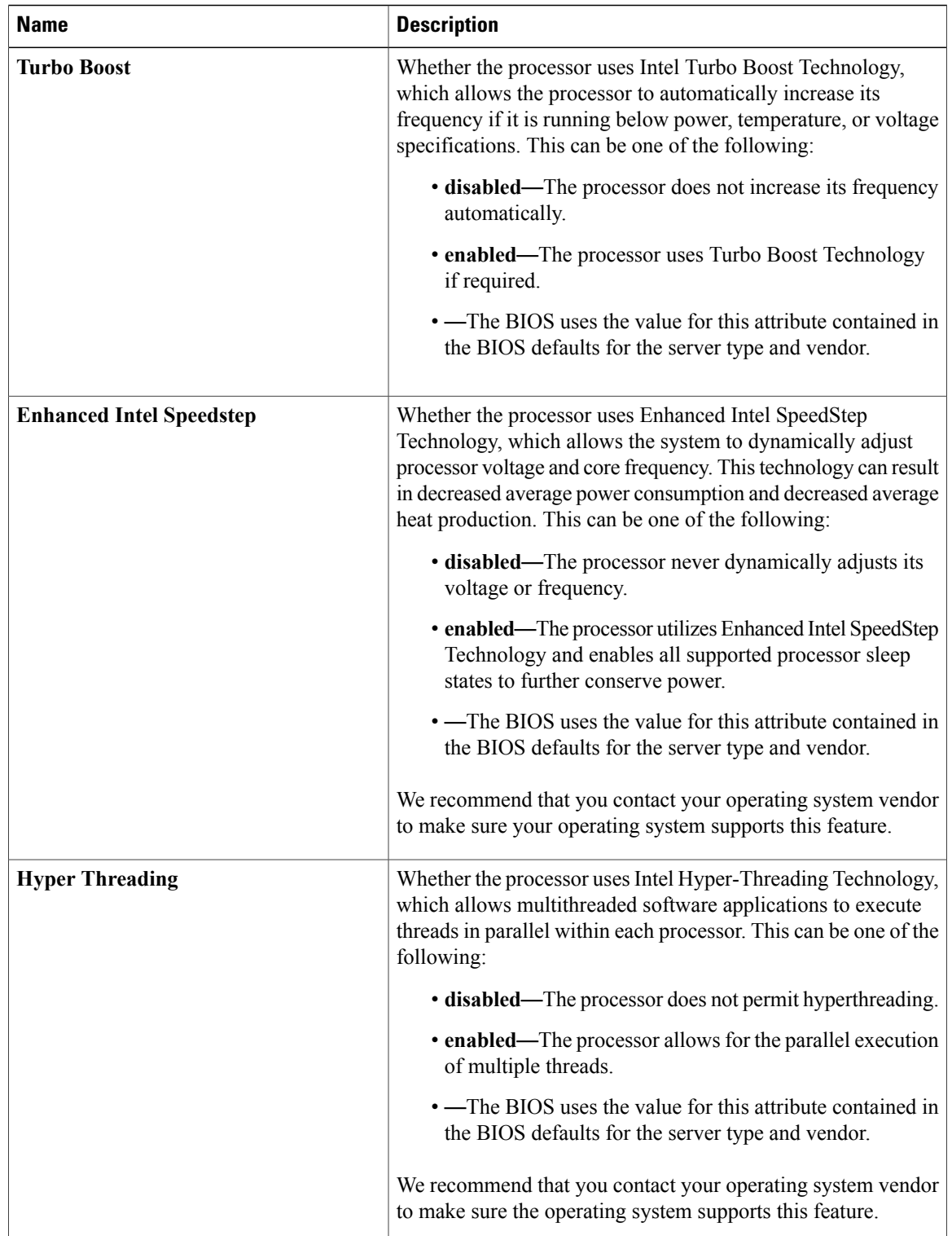

 $\overline{\phantom{a}}$ 

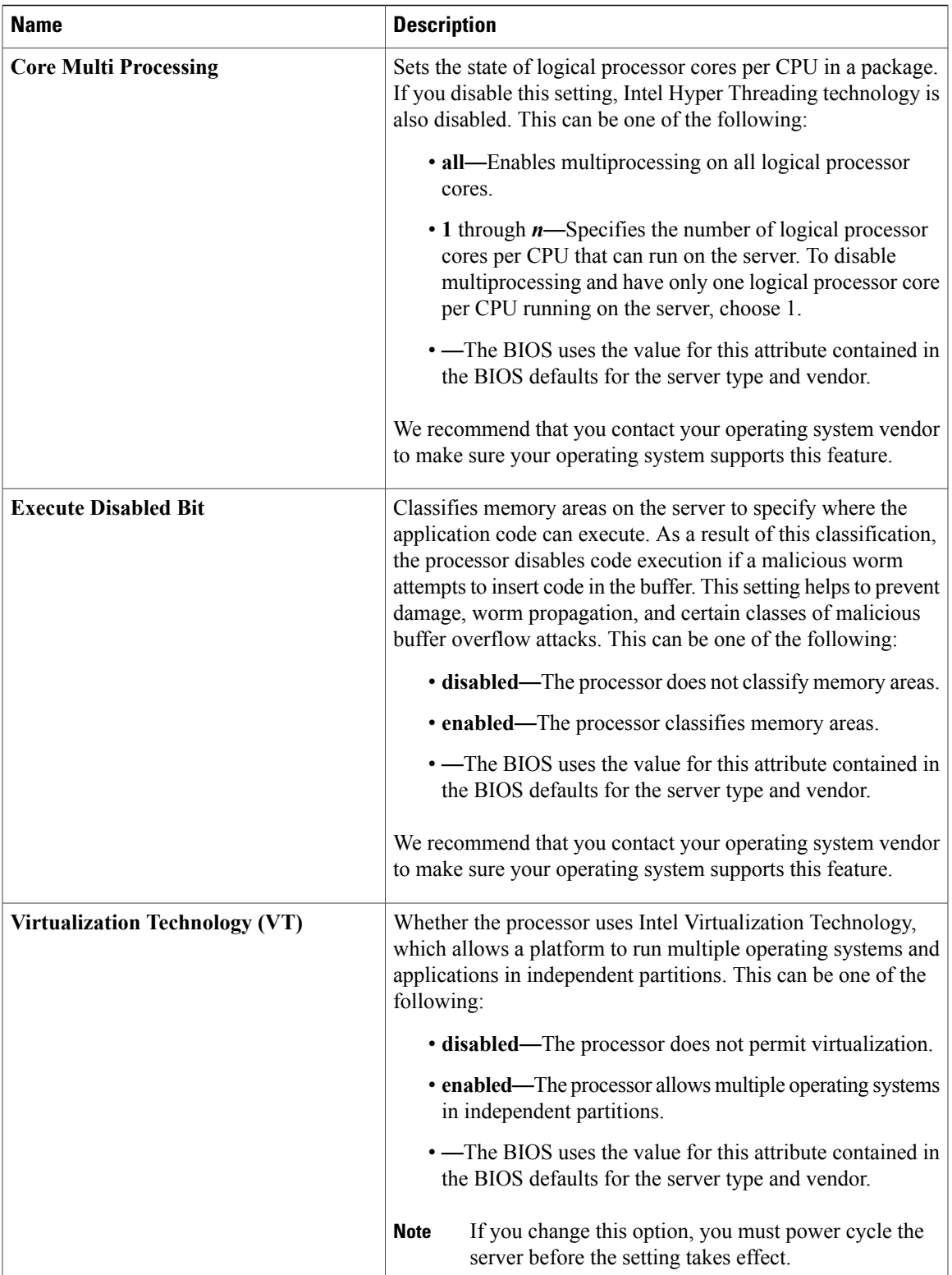

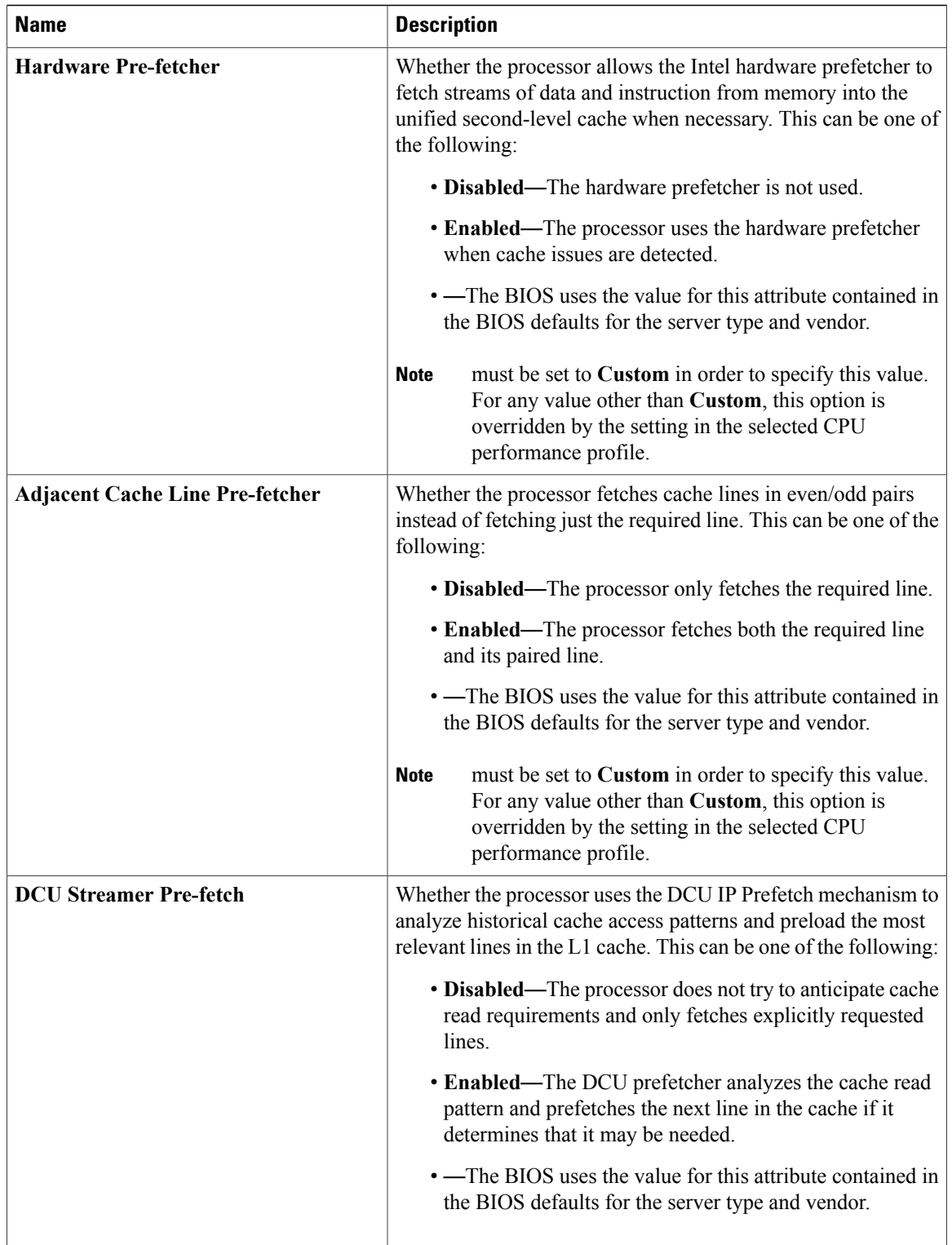

 $\mathbf I$ 

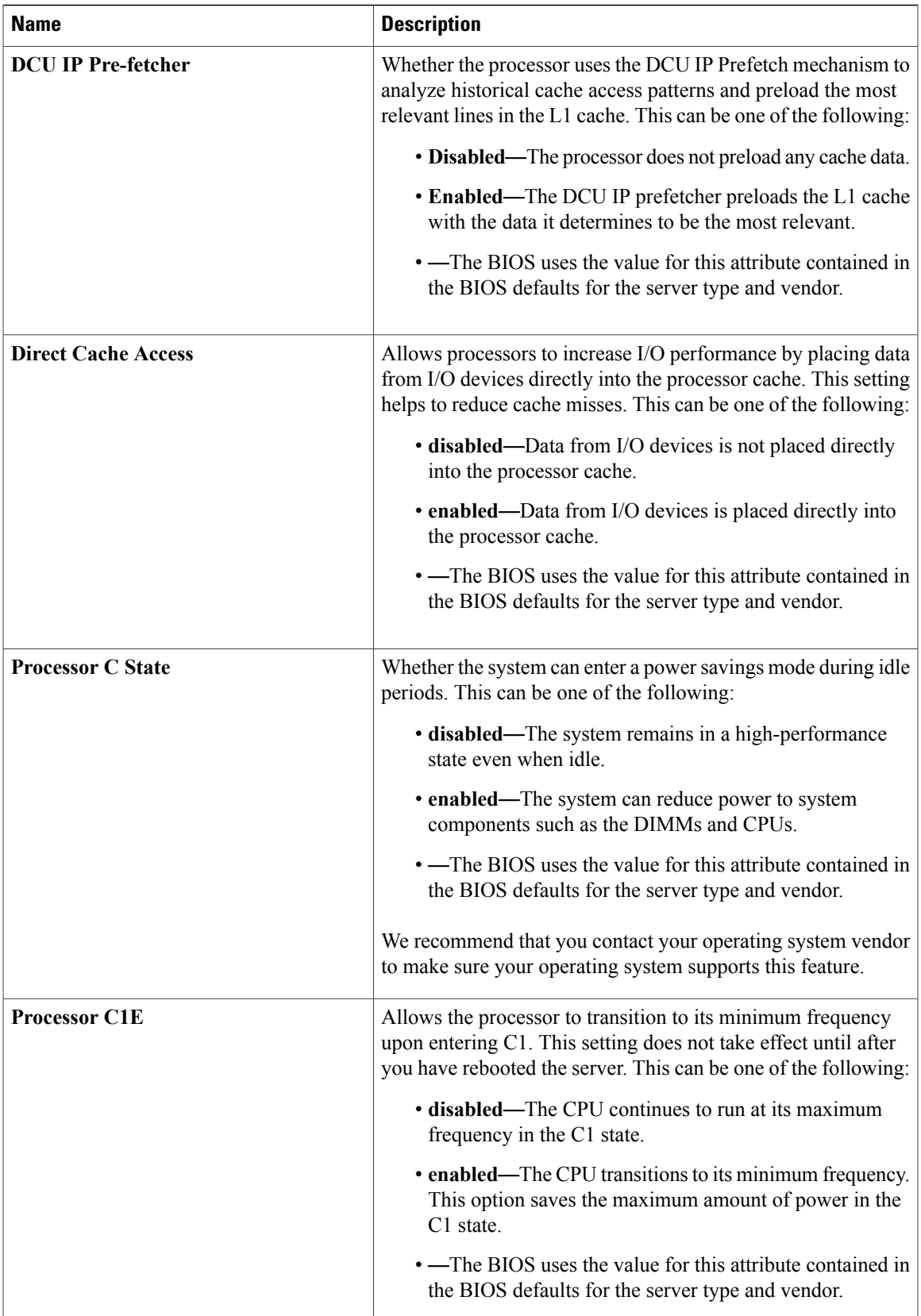

T

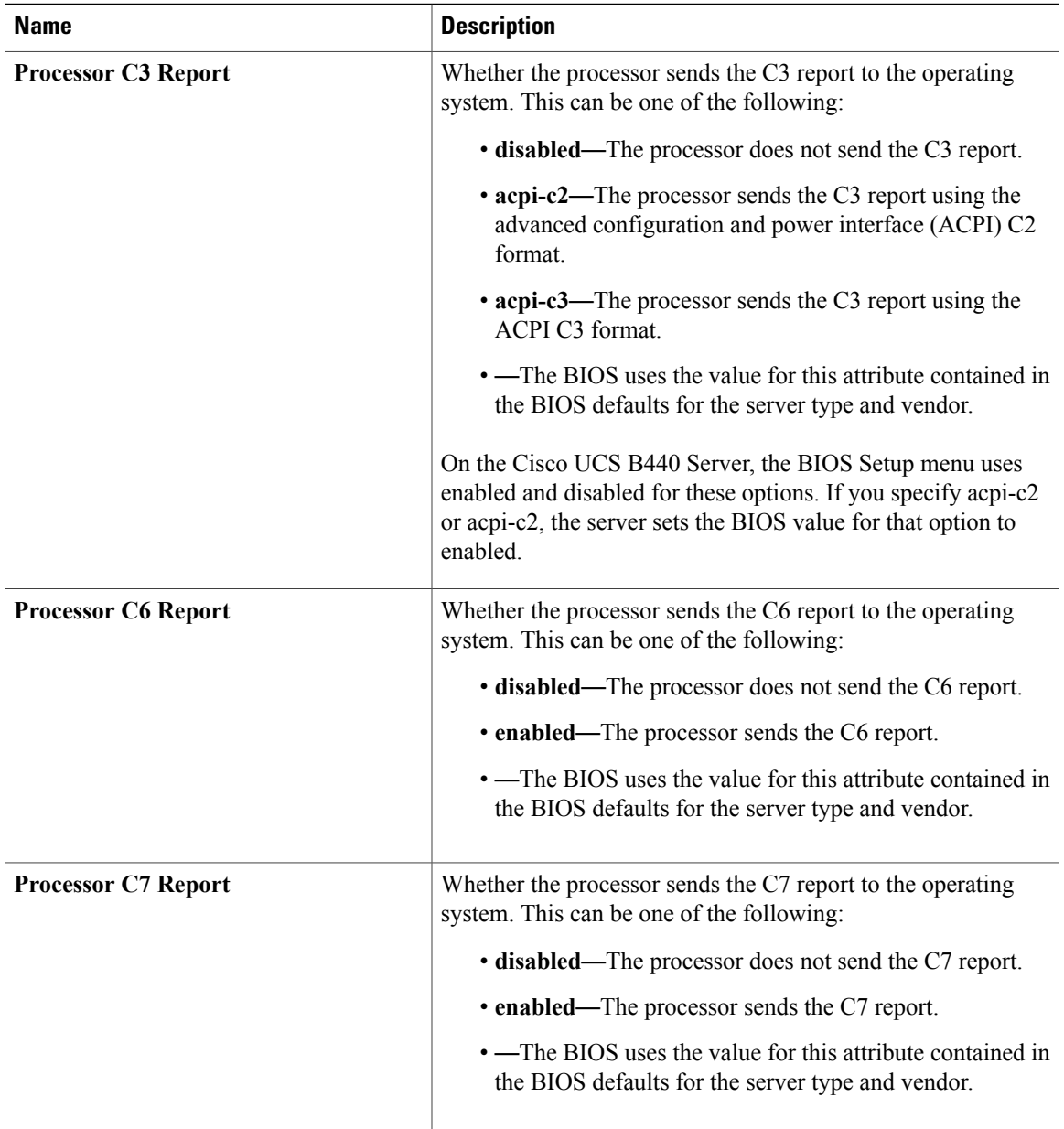

 $\mathbf I$ 

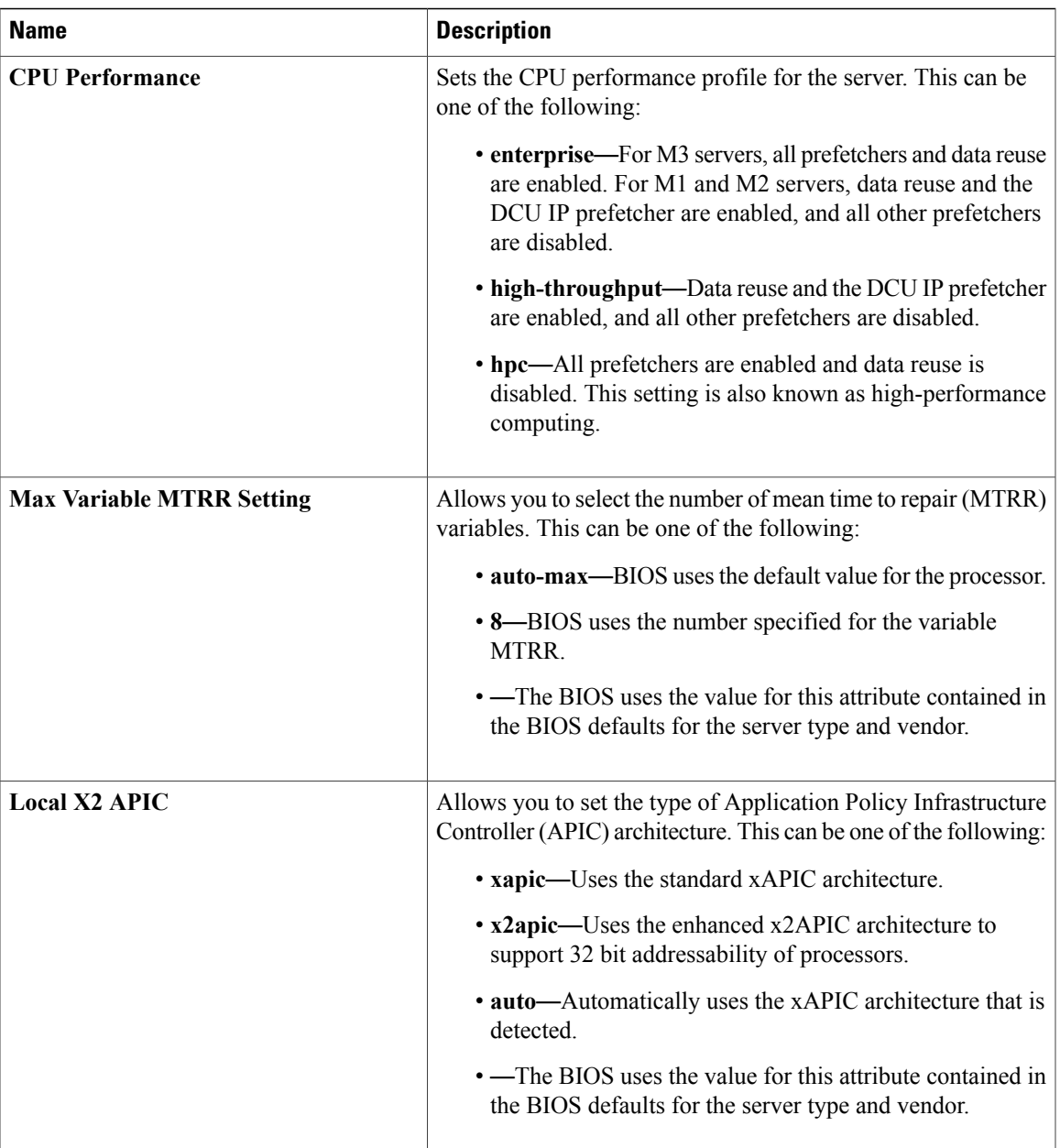

 $\mathbf{I}$ 

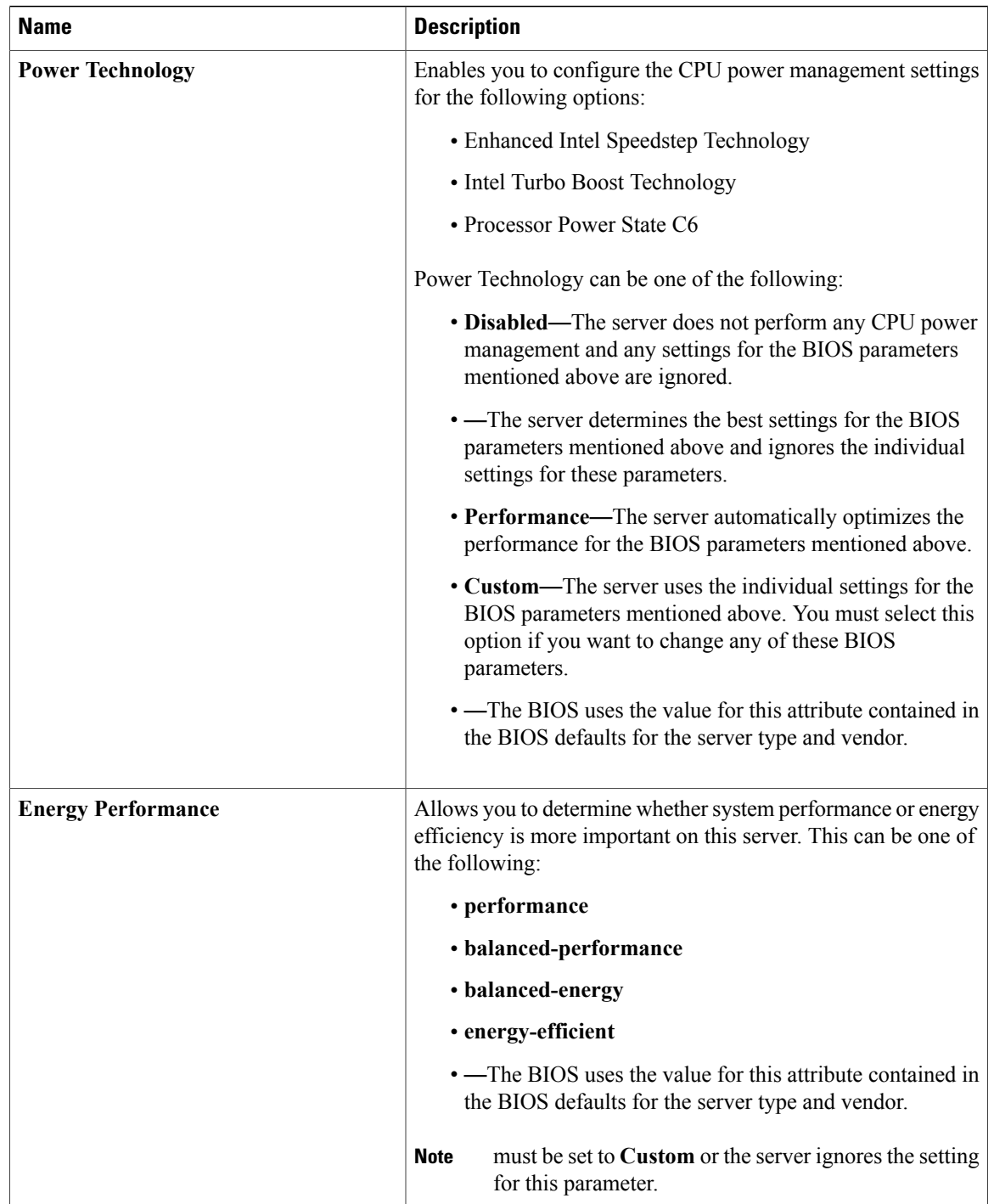

 $\mathbf{I}$ 

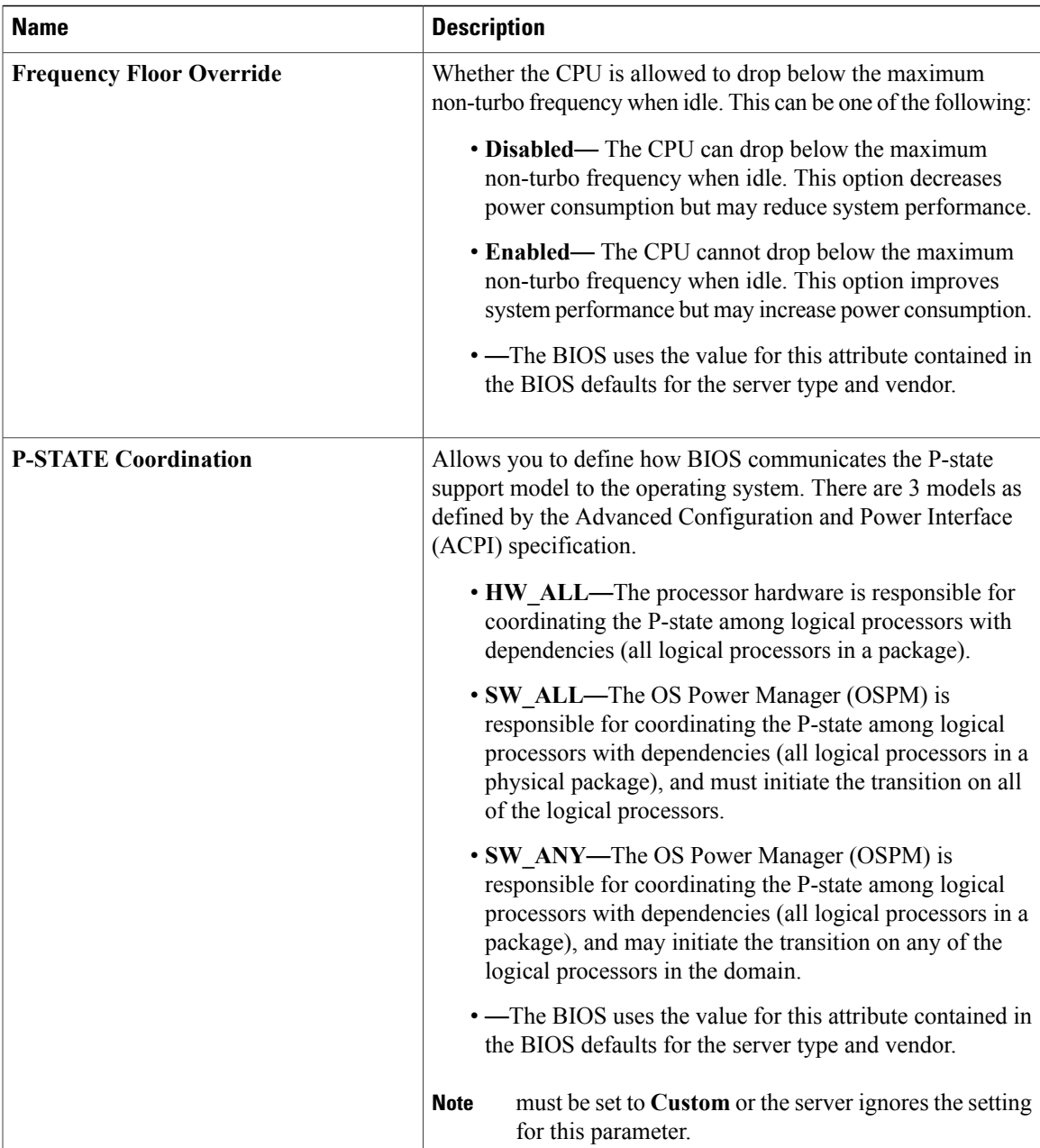

 $\mathbf l$ 

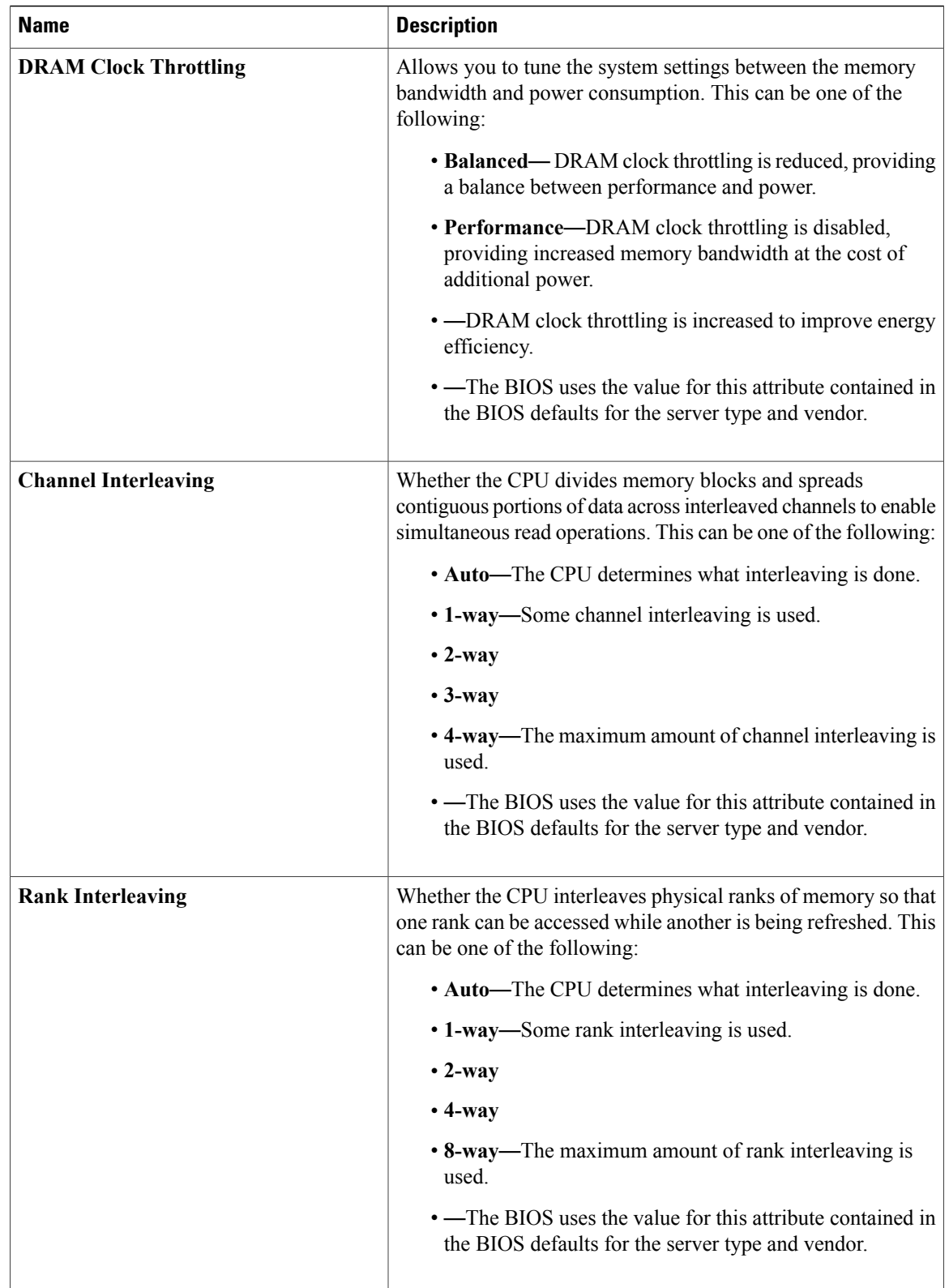

 $\overline{\phantom{a}}$ 

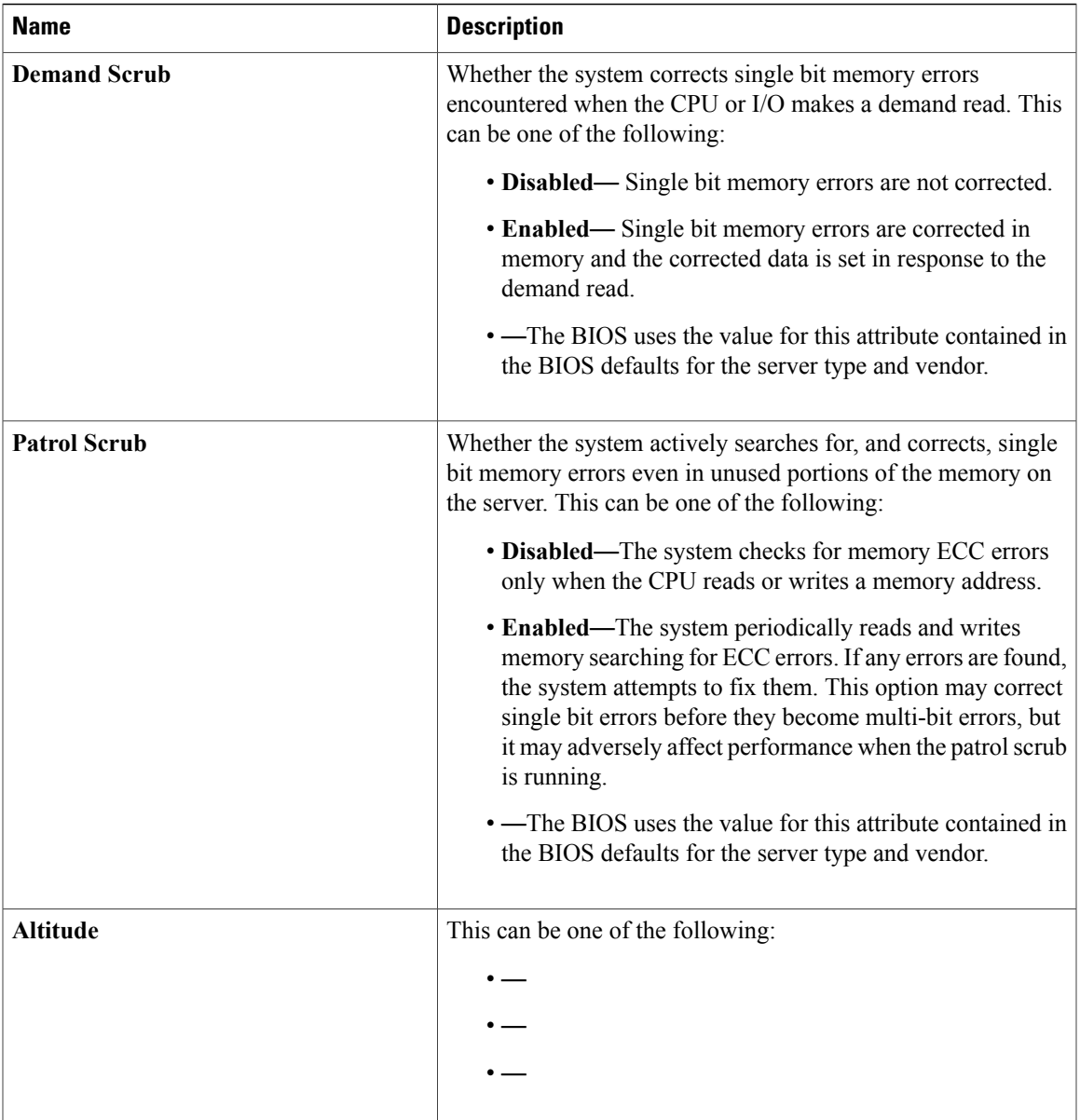

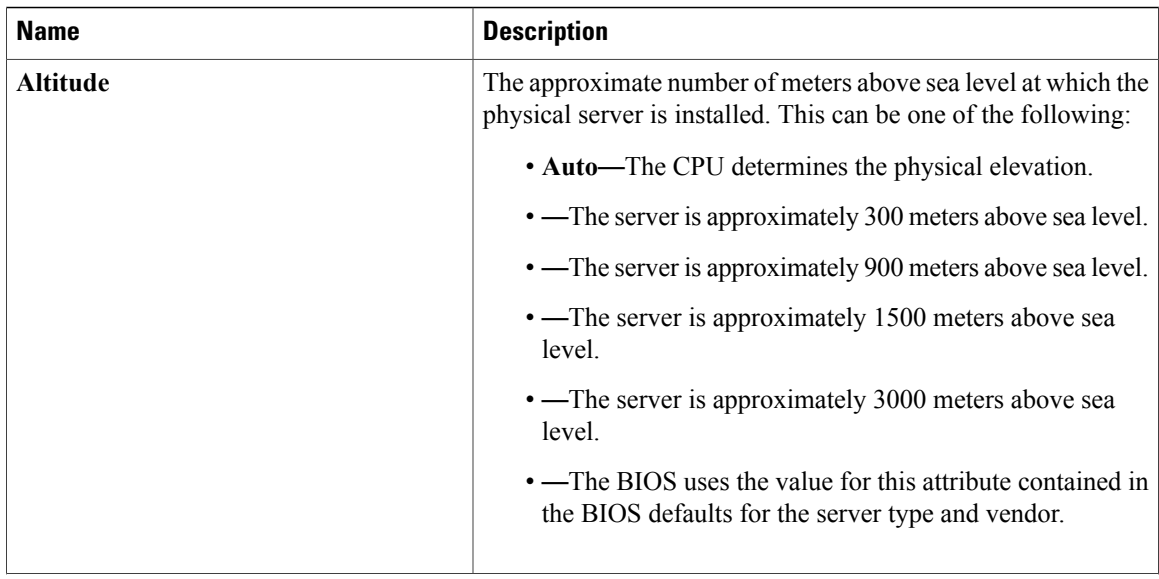

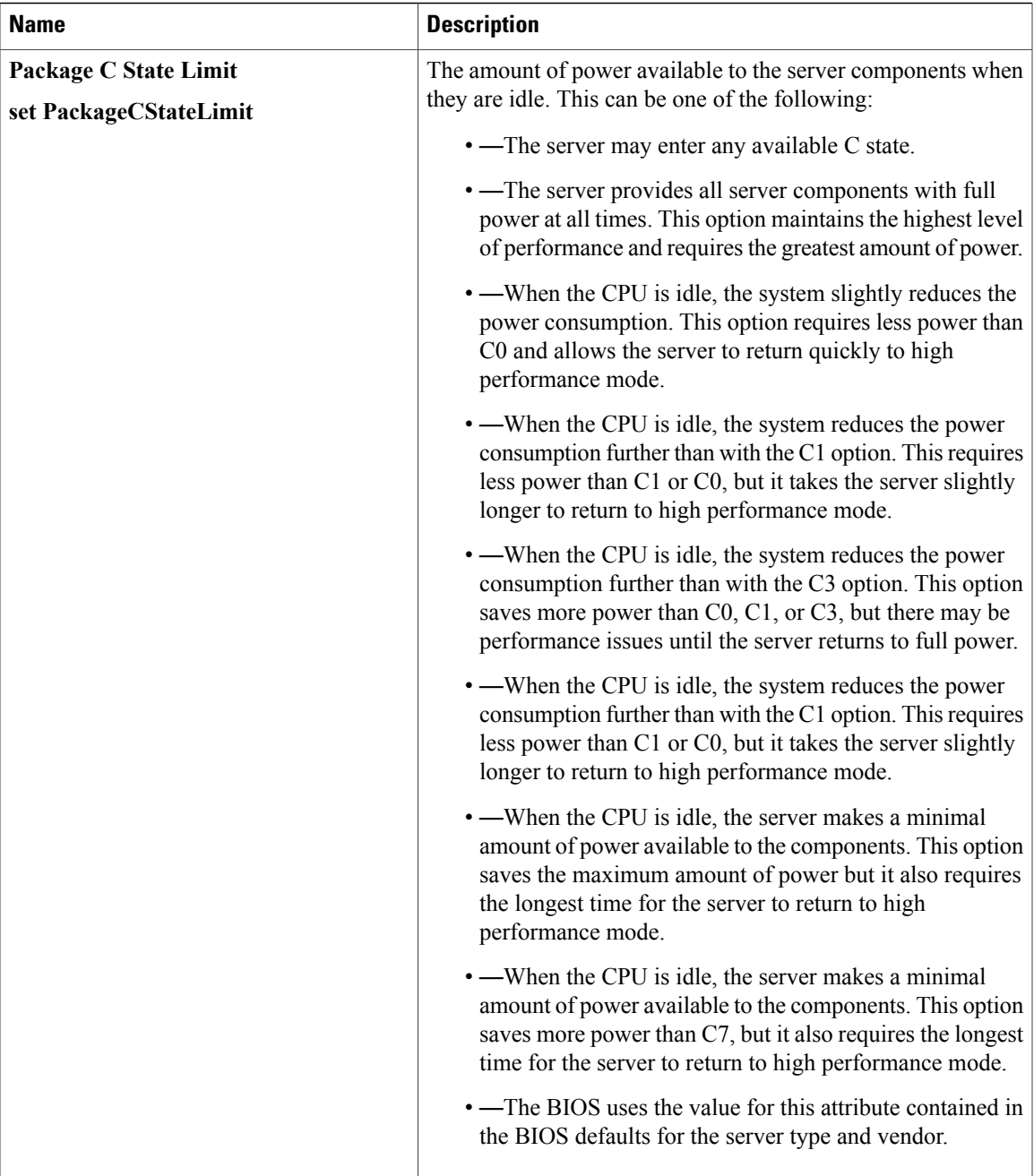

# **Intel Directed I/O BIOS Settings**

 $\mathsf I$ 

The following table lists the Intel Directed I/O BIOS settings that you can configure through a BIOS policy or the default BIOS settings:

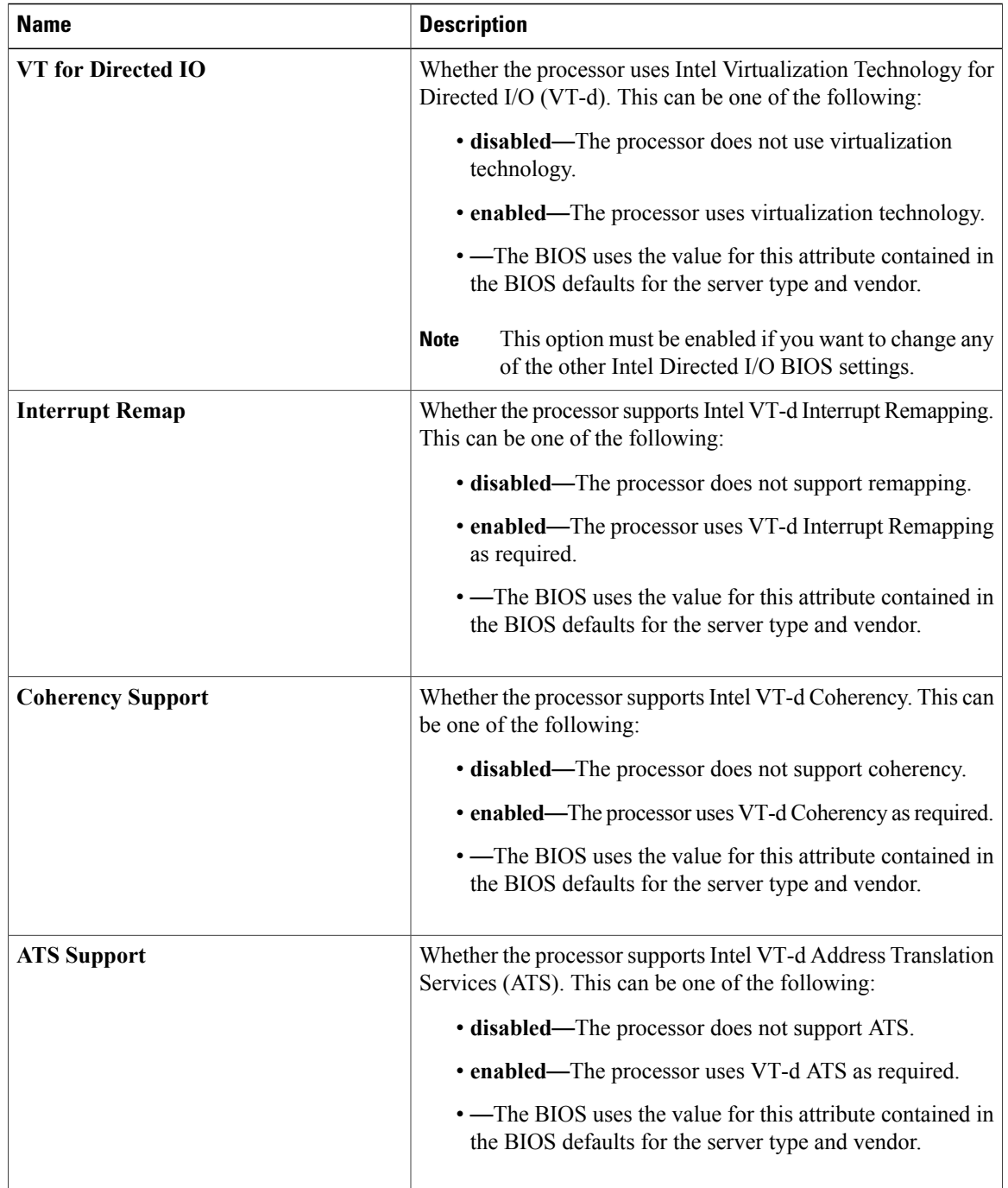

 $\mathbf I$ 

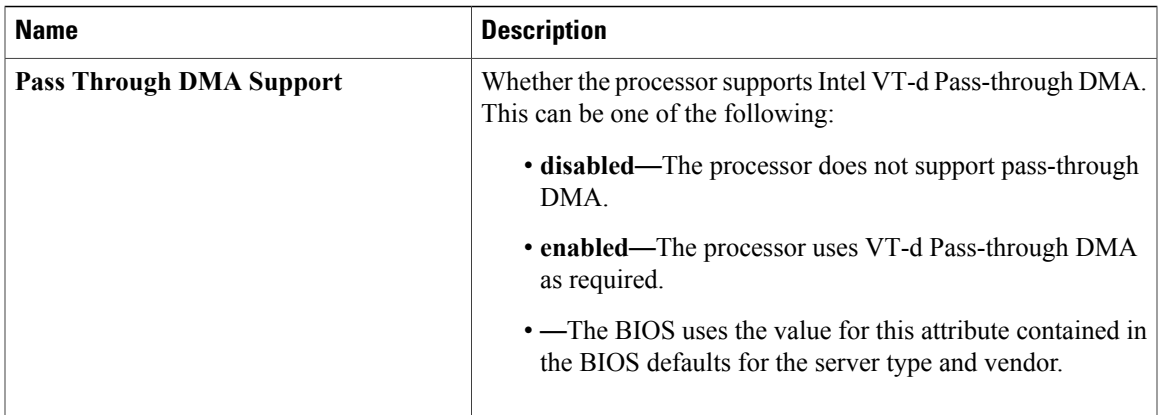

# **RAS Memory BIOS Settings**

The following table lists the RAS memory BIOS settings that you can configure through a BIOS policy or the default BIOS settings:

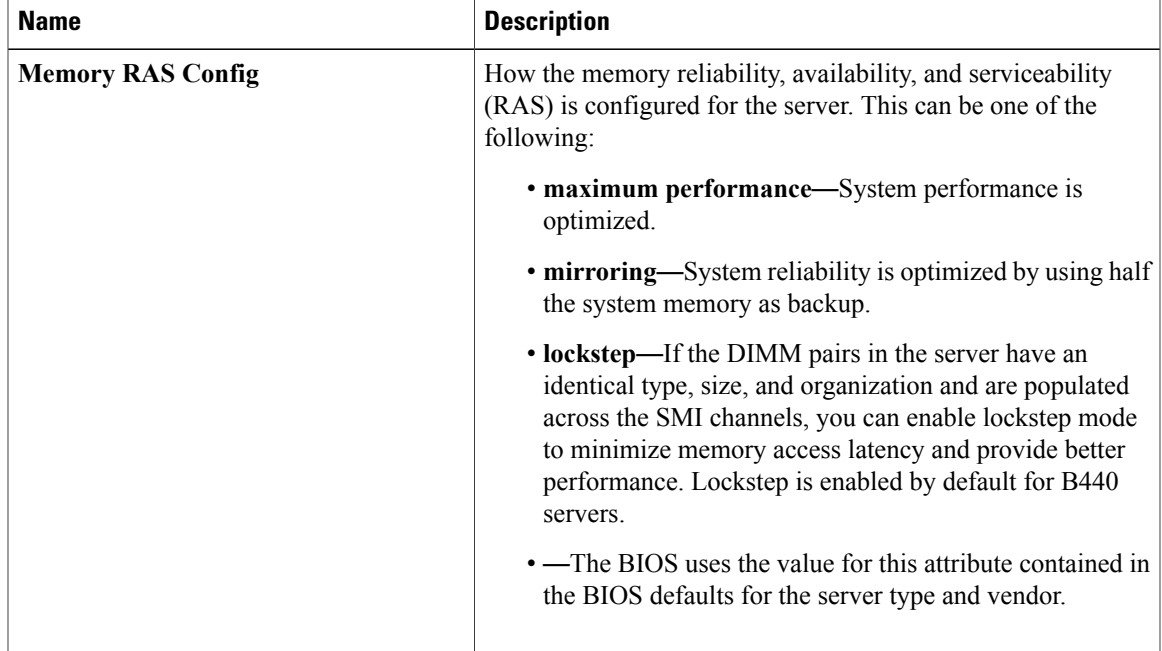

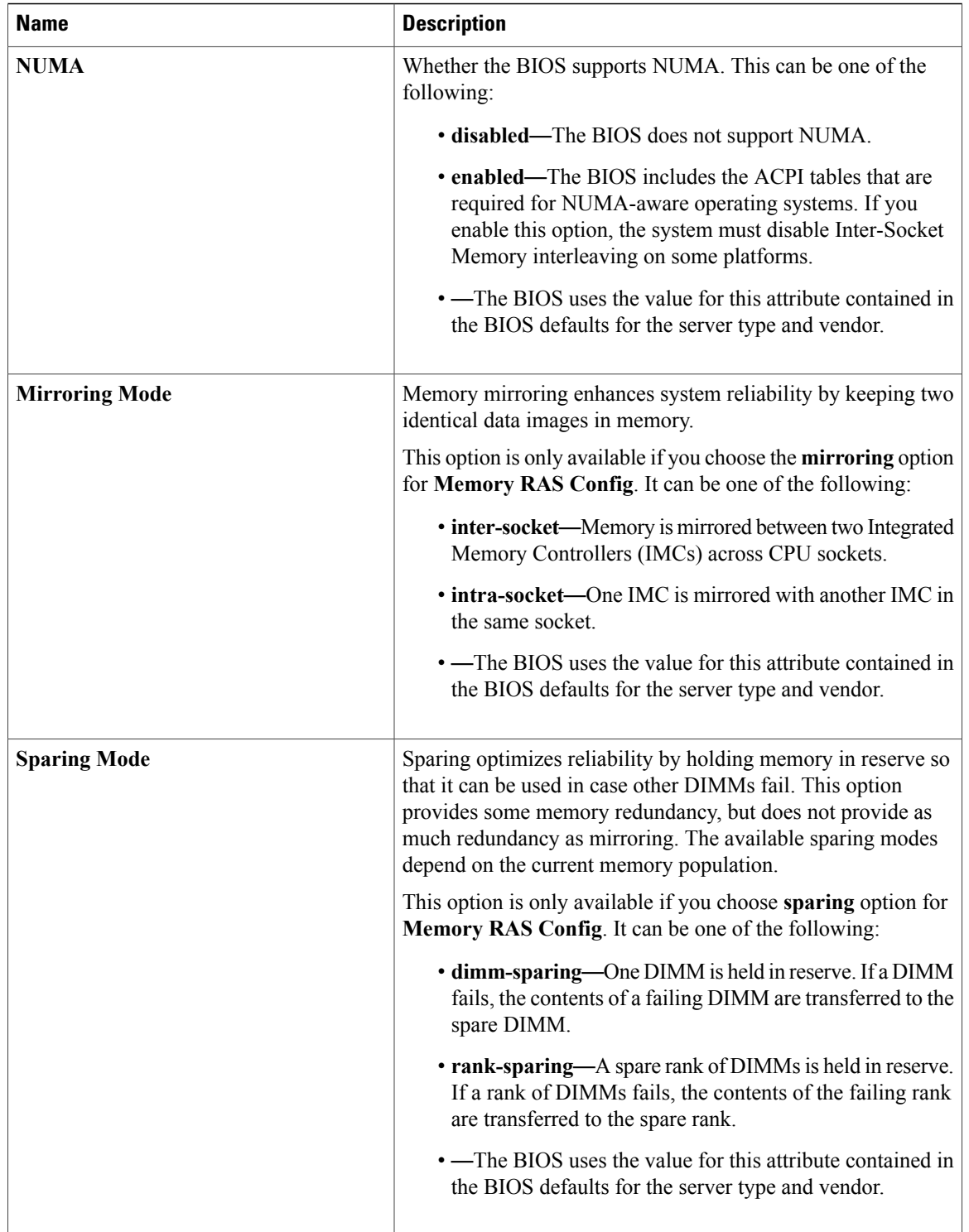

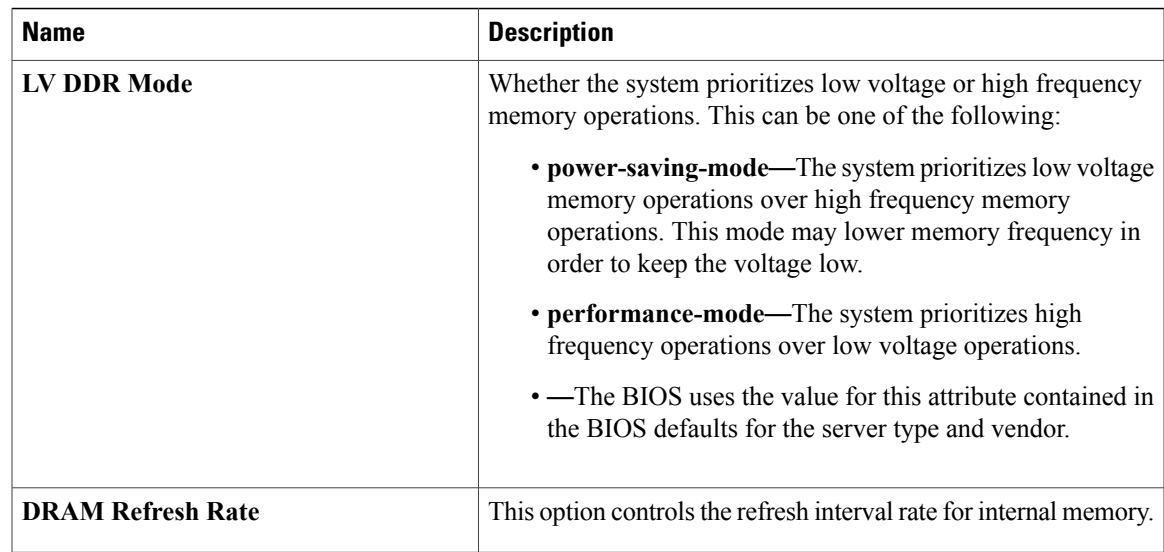

# **Serial Port BIOS Settings**

The following table lists the serial port BIOS settings that you can configure through a BIOS policy or the default BIOS settings:

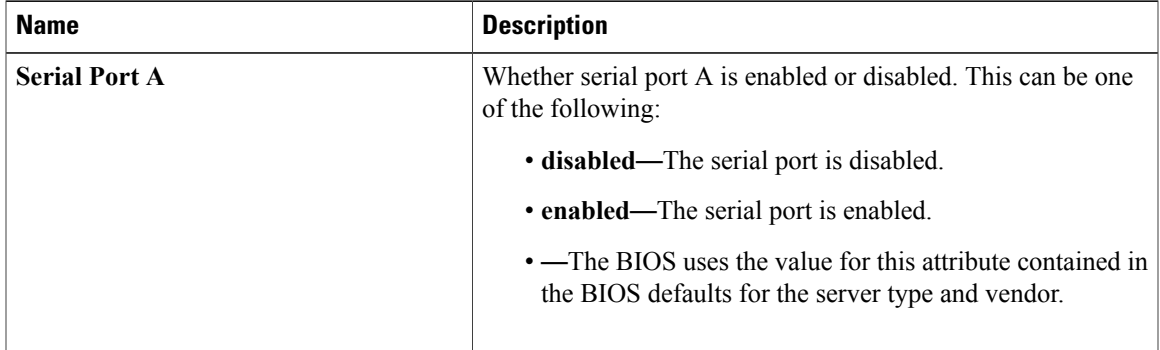

# **USB BIOS Settings**

Г

The following table lists the USB BIOS settings that you can configure through a BIOS policy or the default BIOS settings:

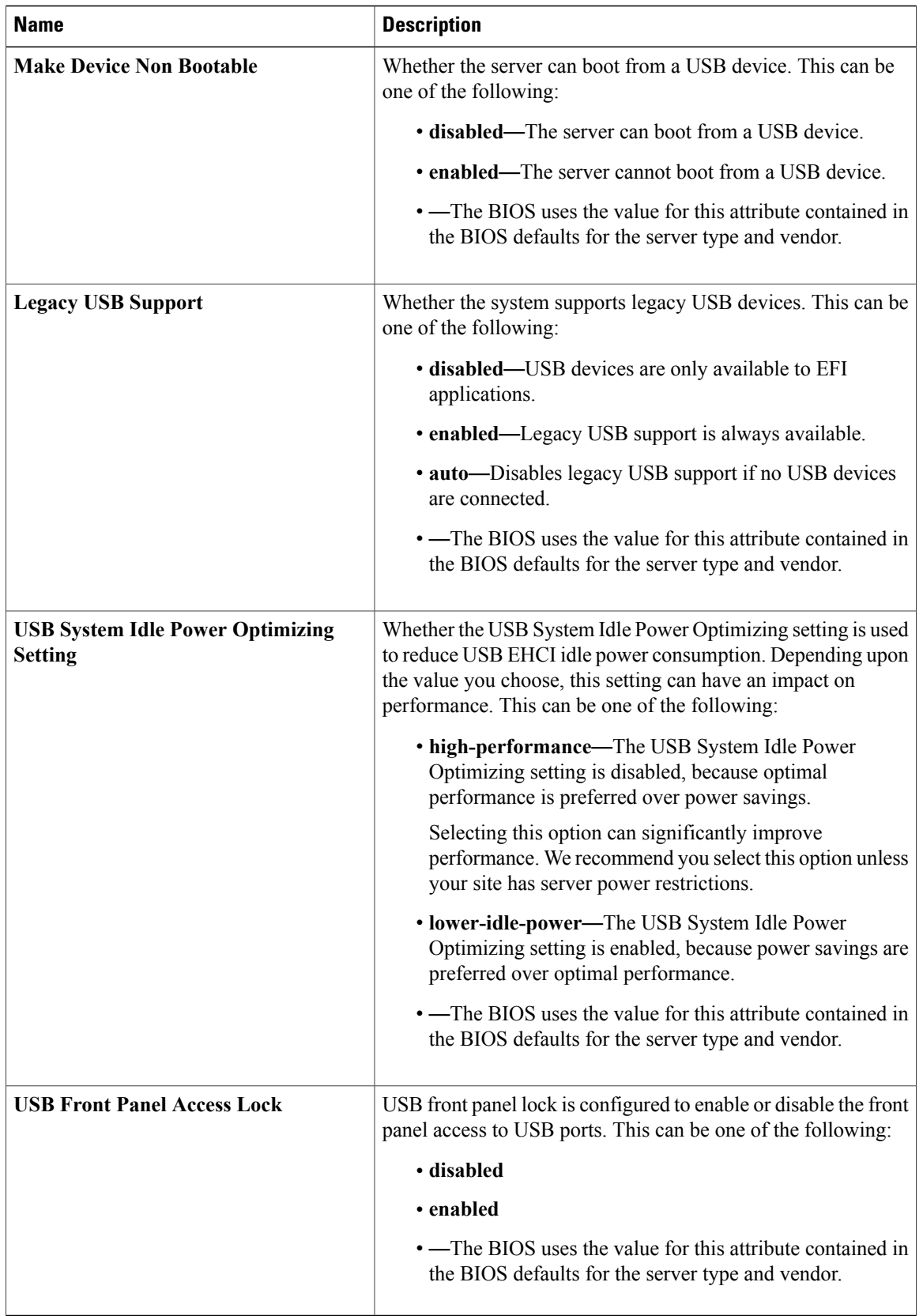

# **PCI Configuration BIOS Settings**

The following table lists the PCI configuration BIOS settings that you can configure through a BIOS policy or the default BIOS settings:

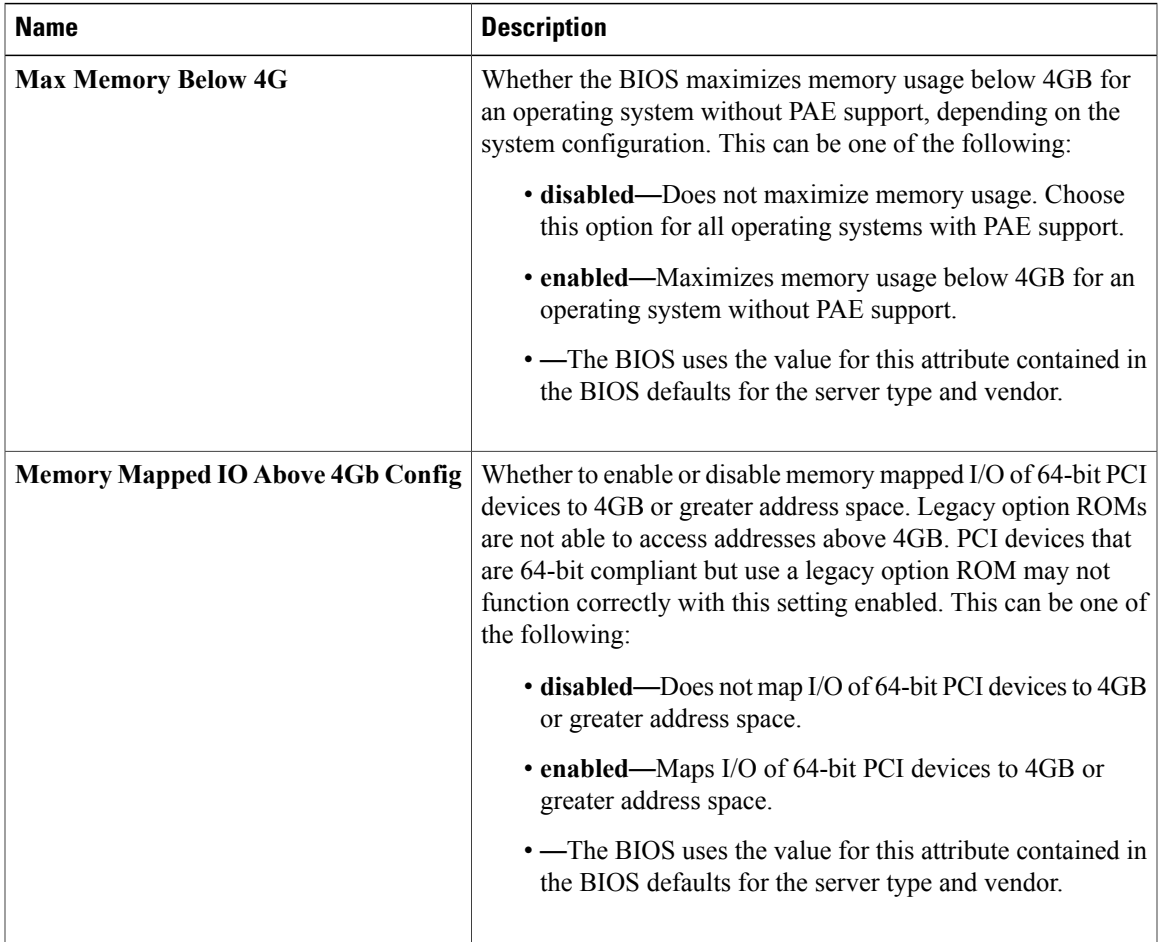

# **Boot Options BIOS Settings**

 $\mathsf I$ 

The following table lists the boot options BIOS settings that you can configure through a BIOS policy or the default BIOS settings:

T

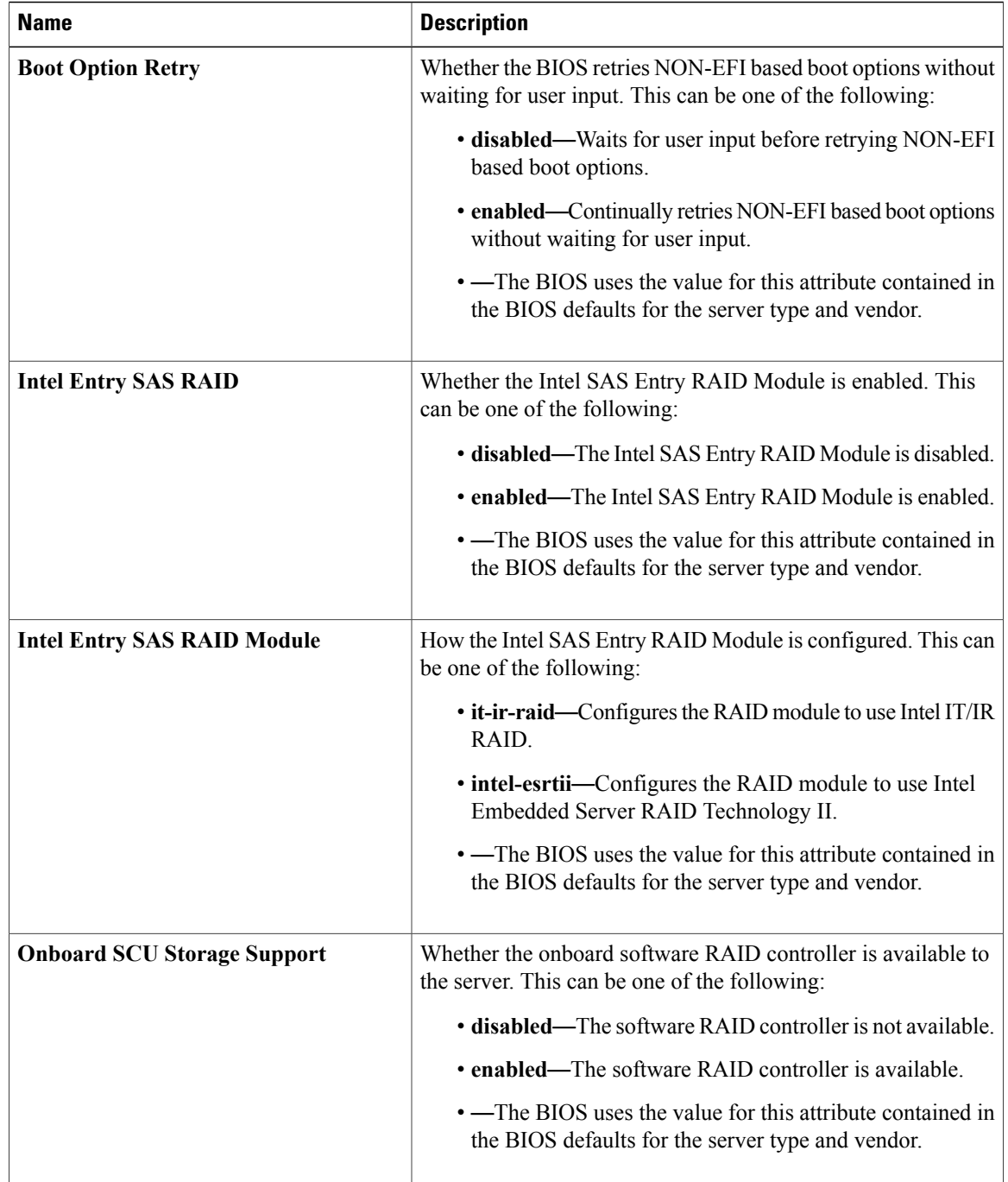

# **Server Management BIOS Settings**

The following tables list the server management BIOS settings that you can configure through a BIOS policy or the default BIOS settings:

 $\mathbf I$ 

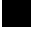

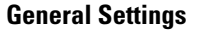

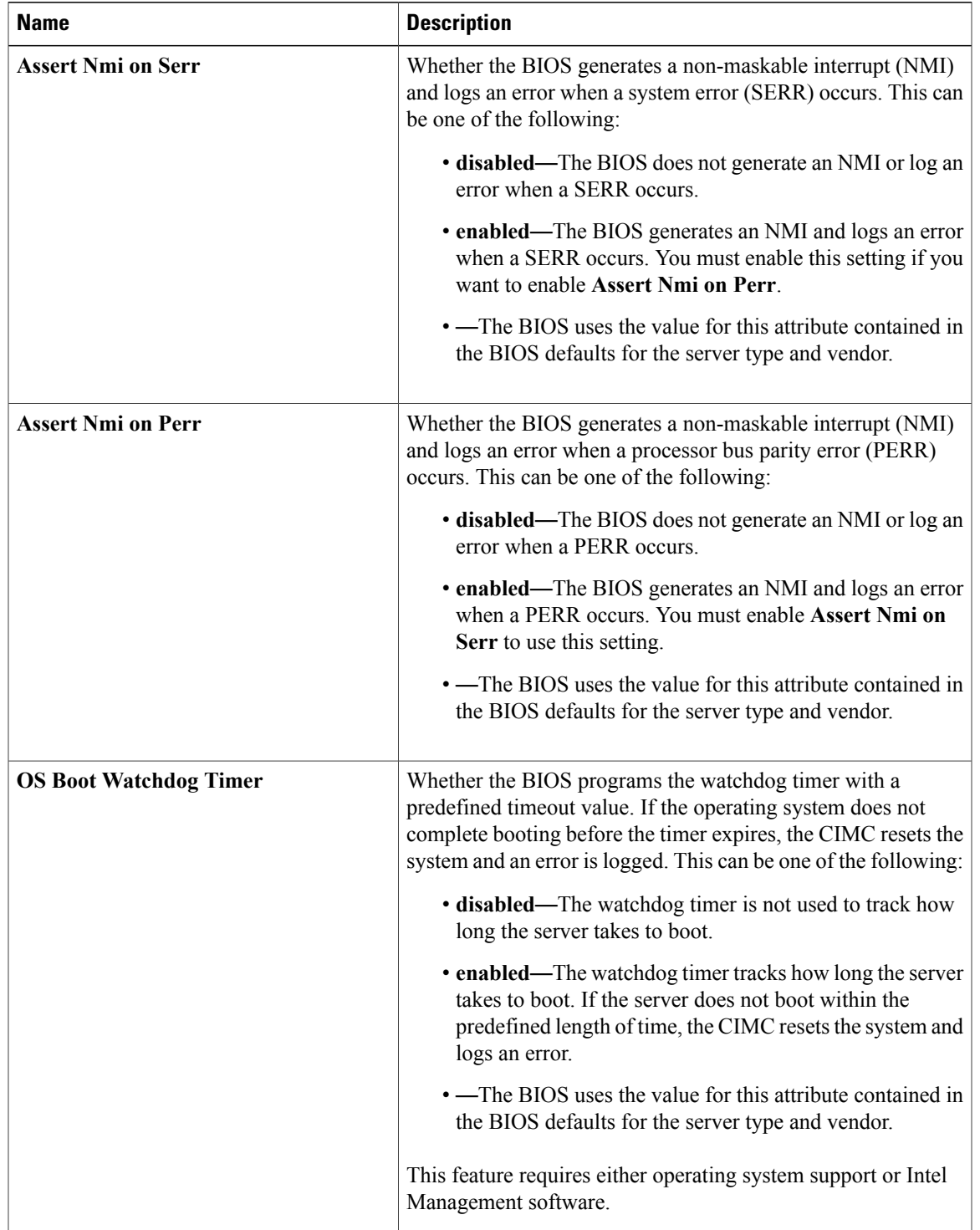

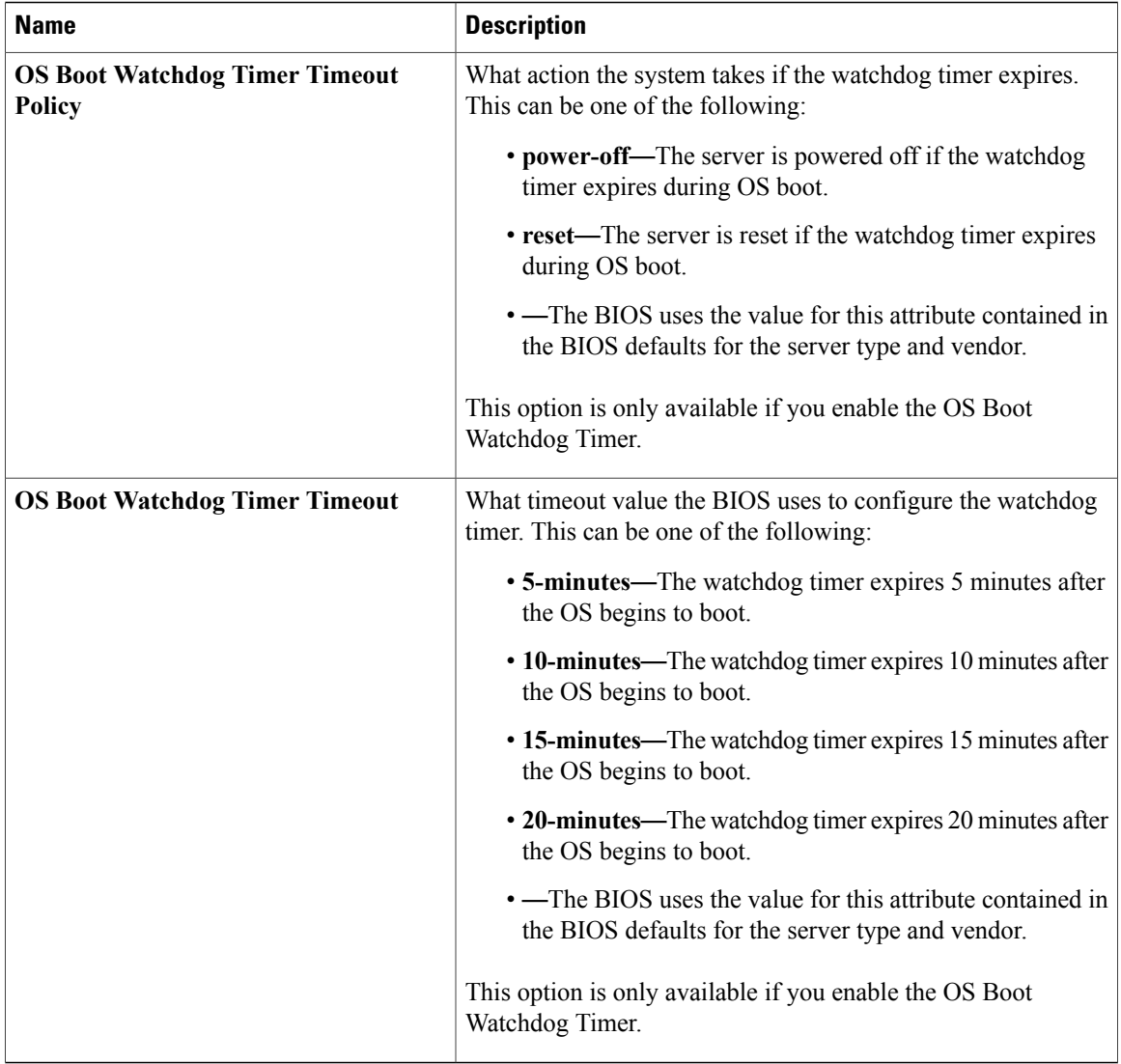

 $\mathbf I$ 

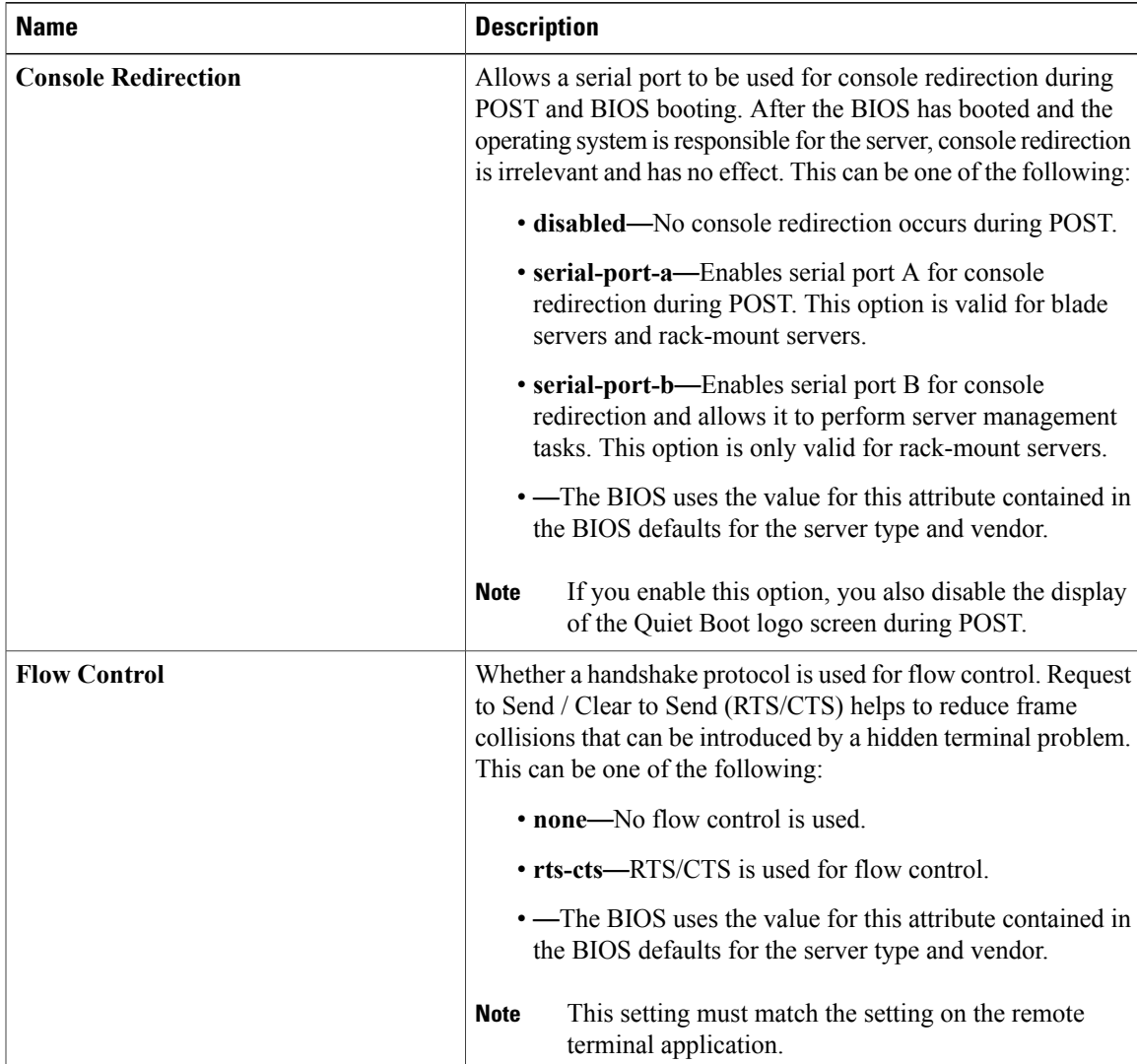

#### **Console Redirection Settings**

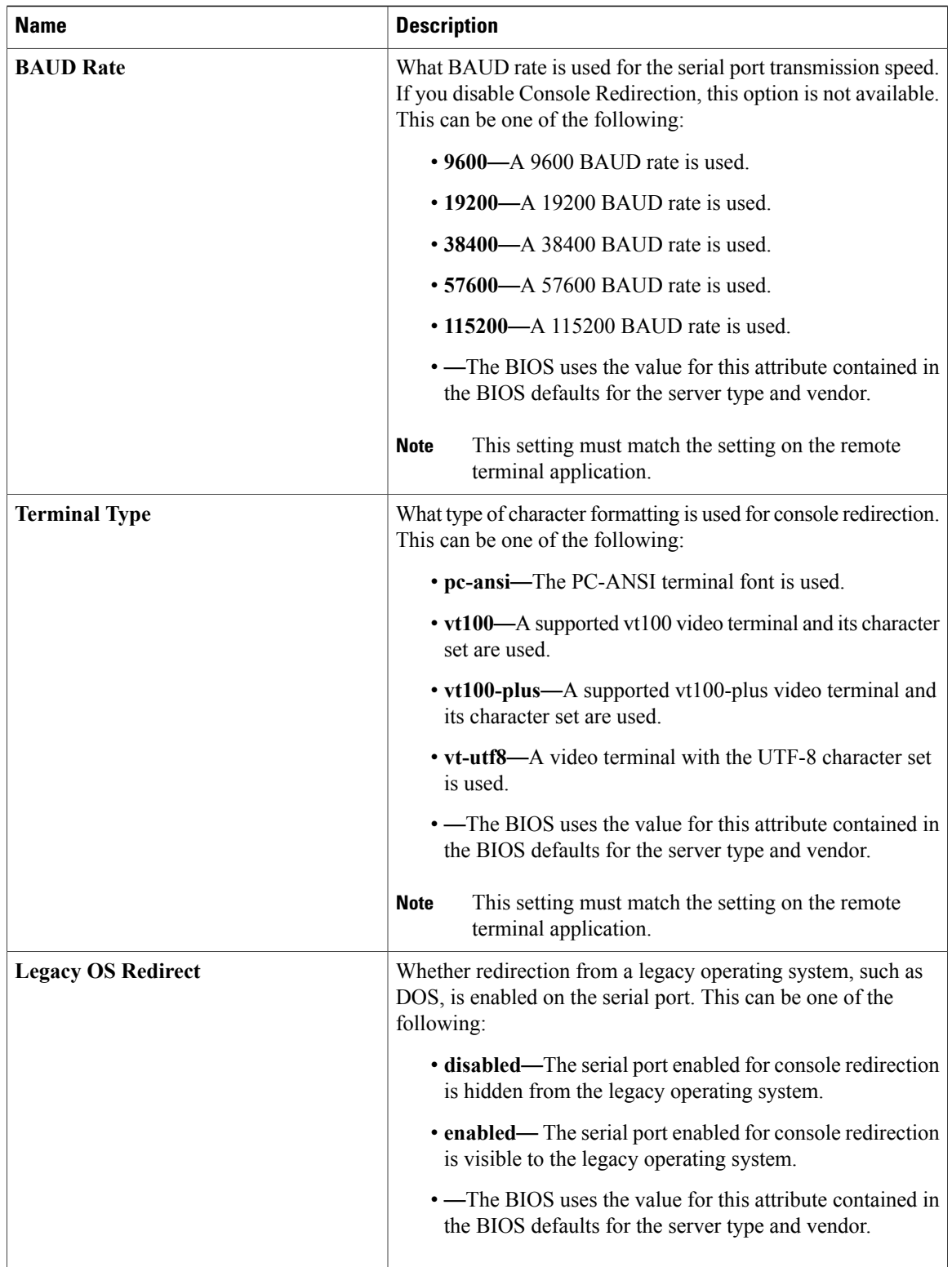

# <span id="page-28-0"></span>**BIOS Policy**

The BIOS policy is a policy that automates the configuration of BIOS settings for a server or group of servers. You can create global BIOS policies available to all servers in the root organization, or you can create BIOS policies in sub-organizations that are only available to that hierarchy.

To use a BIOS policy, do the following:

- **1** Create the BIOS policy in Cisco UCS Central.
- **2** Assign the BIOS policy to one or more service profiles.
- **3** Associate the service profile with a server.

During service profile association, Cisco UCS Central modifies the BIOS settings on the server to match the configuration in the BIOS policy. If you do not create and assign a BIOS policy to a service profile, the server uses the default BIOS settings for that server platform.

## **Default BIOS Settings**

Cisco UCS Central includes a set of default BIOS settings for each type of server supported by Cisco UCS. The default BIOS settings are available only in the root organization and are global. Only one set of default BIOS settings can exist for each server platform supported by Cisco UCS. You can modify the default BIOS settings, but you cannot create an additional set of default BIOS settings.

Each set of default BIOS settings are designed for a particular type of supported server and are applied to all servers of that specific type which do not have a BIOS policy included in their service profiles.

Unless a Cisco UCS implementation has specific needs that are not met by the server-specific settings, we recommend that you use the default BIOS settings that are designed for each type of server in the Cisco UCS domain.

Cisco UCS Central applies these server platform-specific BIOS settings as follows:

- The service profile associated with a server does not include a BIOS policy.
- The BIOS policy is configured with the platform-default option for a specific setting.

You can modify the default BIOS settings provided by Cisco UCS Central. However, any changes to the default BIOS settings apply to all servers of that particular type or platform. If you want to modify the BIOS settings for only certain servers, we recommend that you use a BIOS policy.

### **Creating a BIOS Policy**

Cisco UCS Central pushes BIOS configuration changes through a BIOS policy or default BIOS settings to the Cisco Integrated Management Controller (CIMC) buffer. These changes remain in the buffer and do not take effect until the server is rebooted. We recommend that you verify the support for BIOS settings in the server that you want to configure. Some settings, such as Mirroring Mode and Sparing Mode for RAS Memory, are not supported by all Cisco UCS servers.

 $\overline{\phantom{a}}$ 

#### **Procedure**

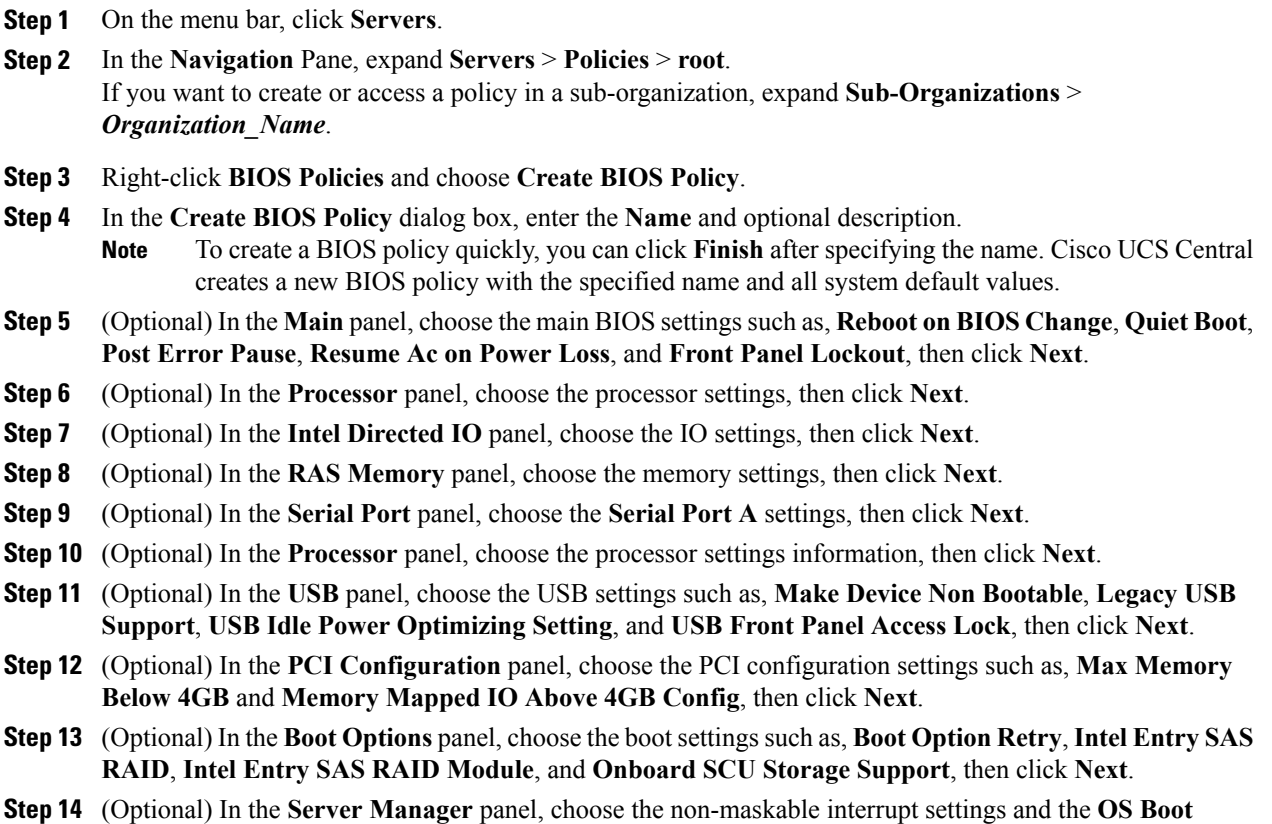

# **Watchdog Timer**, specify the **Console Redirection** settings, then click**Finish**.

# **Modifying a BIOS Policy**

#### **Procedure**

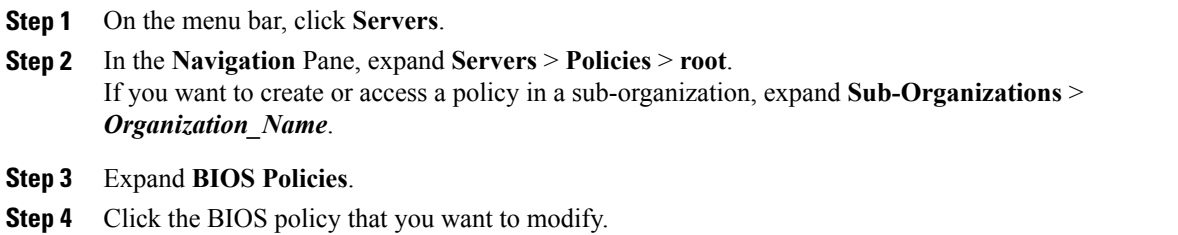

- **Step 5** In the **Work** pane, click the appropriate tab and then click the desired radio button or make a choice from the drop-down list to modify the BIOS settings.
- **Step 6** Click **Save**.

## **Deleting a BIOS Policy**

#### **Procedure**

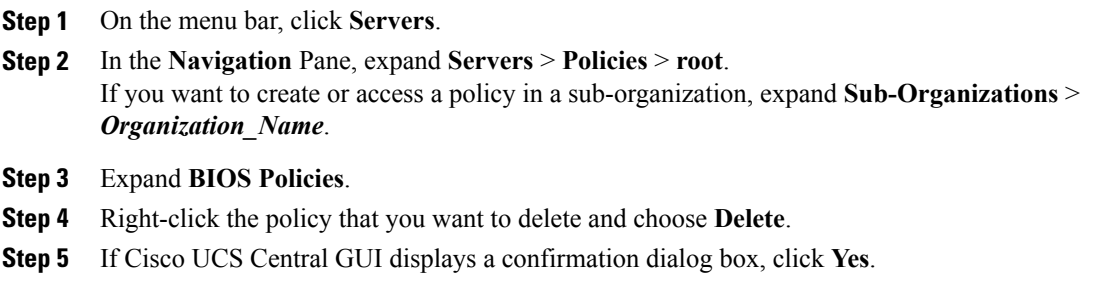

# <span id="page-30-0"></span>**IPMI Access Profile**

This policy allows you to determine whether IPMI commands can be sent directly to the server, using the IP address. For example, you can send commands to retrieve sensor data from the CIMC. This policy defines the IPMI access, including a username and password that can be authenticated locally on the server, and whether the access is read-only or read-write.

You must include this policy in a service profile and that service profile must be associated with a server for it to take effect.

## **Creating an IPMI Access Profile**

IPMI access profiles require IPMI users. You can create IPMI users at the same time you create the IPMI access profile, or you can add them to an existing IPMI access profile.

#### **Procedure**

Π

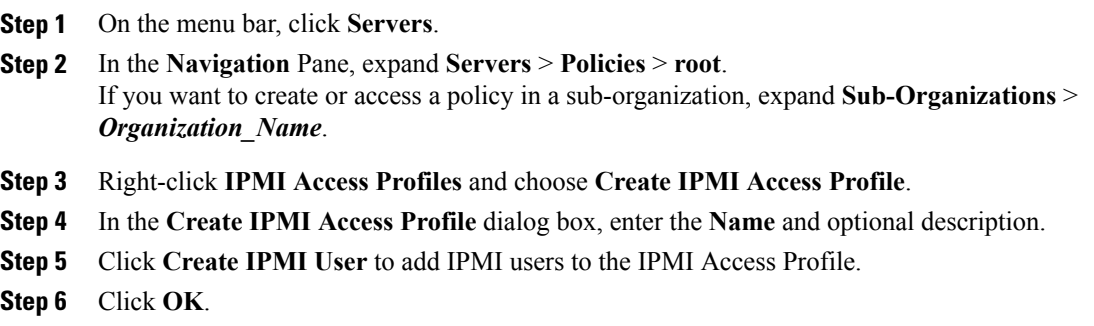

T

#### **What to Do Next**

Include the IPMI profile in a service profile and/or template.

# **Adding an IPMI User to an IPMI Access Profile**

#### **Procedure**

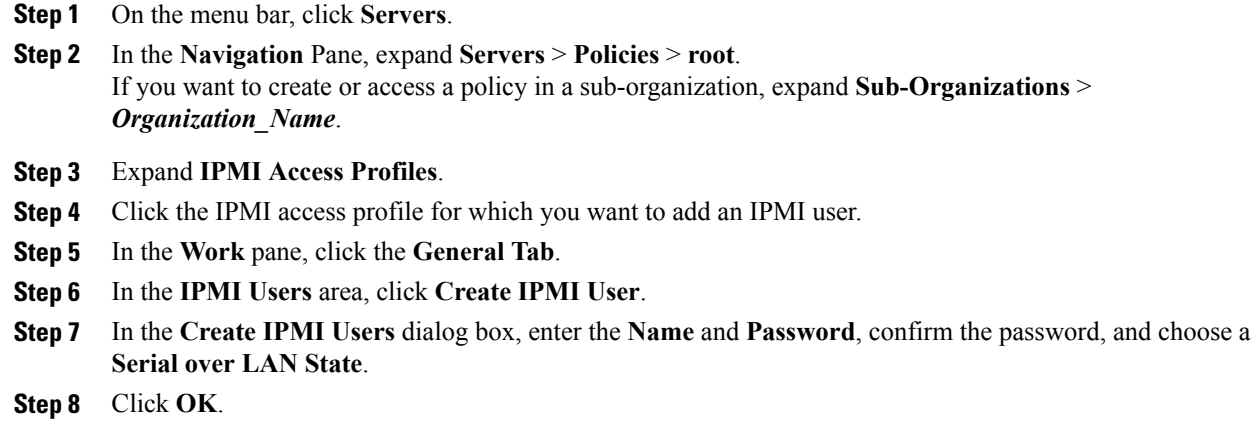

# **Deleting an IPMI Access Profile**

#### **Procedure**

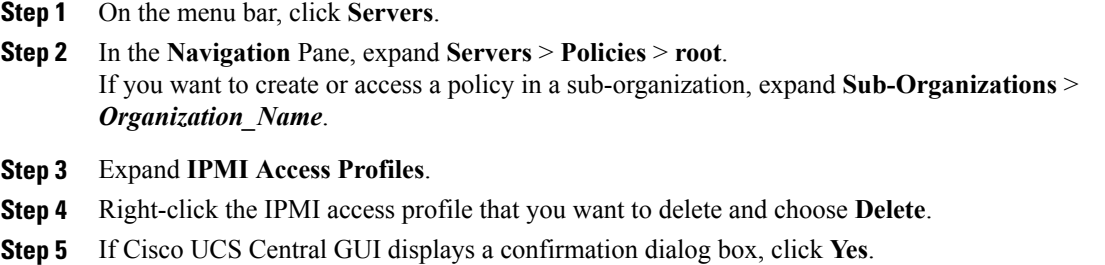

## **Deleting an IPMI User from an IPMI Access Profile**

#### **Procedure**

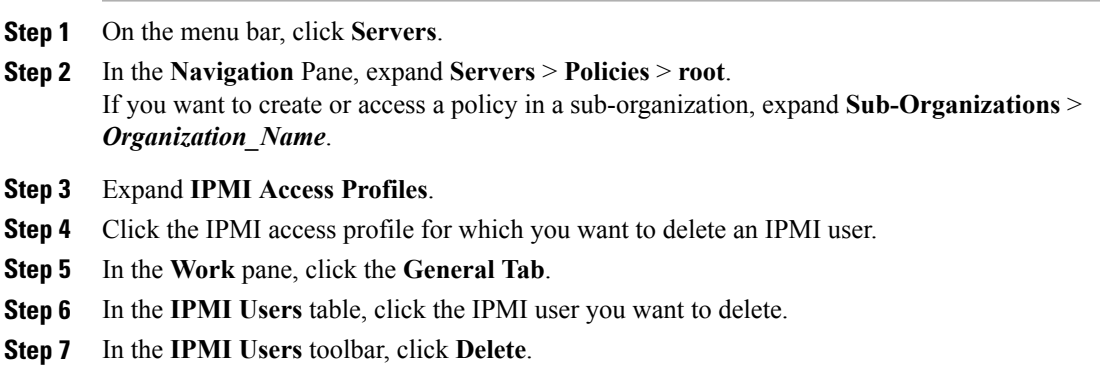

# <span id="page-32-0"></span>**Boot Policy**

The boot policy overrides the boot order in the BIOS setup menu, and determines the following:

- Selection of the boot device
- Location from which the server boots
- Order in which boot devices are invoked

For example, you can choose to have associated servers boot from a local device, such as a local disk or CD-ROM (VMedia), or you can select a SAN boot or a LAN (PXE) boot.

You can either create a named boot policy that can be associated with one or more service profiles, or create a boot policy for a specific service profile. A boot policy must be included in a service profile, and that service profile must be associated with a server for it to take effect. If you do not include a boot policy in a service profile, the UCS domain applies the default boot policy.

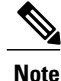

Changes to a boot policy will be propagated to all service profiles created with an updating service profile template that includes that boot policy. Reassociation of the service profile with the server to rewrite the boot order information in the BIOS is automatically triggered.

## **Boot Order**

Cisco UCS Central, release 1.2 enables you to choose one of the following two boot orders for the global boot policies you create in Cisco UCS Central.

- Standard boot order: Standard boot order is supported for all Cisco UCS servers, and enables top-level boot order choices. You can add a local device, such as local disk, CD-ROM, or floppy, or you can add SAN, LAN, or iSCSI boot.
- **Enhanced boot order**: Enhanced boot order allows you greater control over the boot devices that you select for your boot policy. Enhanced boot order is supported for all Cisco UCS B-Series M3 Blade Servers and Cisco UCS C-Series M3 Rack Servers at release 2.2(1b) or greater.

Enhanced boot order provides you the following additional second-level boot order choices:

- **Add Local LUN** Enables boot from local hard disk.
- **Add SD Card** Enables boot from SD Card.
- **Add Internal USB** Enables boot from Internal USB.
- **Add External USB** Enables boot from External USB.
- **Add Local CD/DVD** Enables boot from local CD/DVD drive.
- **Add Remote CD/DVD** Enables boot from KVM mapped ISO images.
- **Add Local Floppy** Enables boot from local floppy drive.
- **Add Remote Floppy** Enables boot from KVM mapped image files.
- **Add Remote Virtual Drive** Enables boot from remote virtual drive that is accessible to the server.
- **Add LAN**, SAN or iSCSI Boot Enables you to select a specific vNIC or vHBA from which to boot.

**Local Disk** , **CD/DVD ROM** boot are available for backward compatibility.

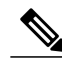

- If a boot policy with enhanced boot order is applied to Cisco UCS M1 and M2 blade and rack servers, or to Cisco UCS M3 blade and rack servers with a release prior to Release 2.2(1b) installed, the association fails with configuration errors.
- You must enable USB for Virtual Media. If you modify the BIOS settings, that in turn affects the Virtual media. The following USB BIOS default settings are recommended for best performance:
	- ◦**Make Device Non Bootable** set to disabled
	- ◦**USB Idle Power Optimizing Setting** set to high-performance

### **UEFI Boot Mode**

Unified Extensible Firmware Interface (UEFI) is a specification that defines a software interface between an operating system and platform firmware. Cisco UCS Manager uses UEFI to replace the BIOS firmware interfaces. This allows the BIOS to run in UEFI mode while still providing legacy support.

You can choose either legacy or UEFI boot mode when you create a boot policy. Legacy boot mode issupported for all Cisco UCS servers. UEFI boot mode is supported only on M3 and M4 servers, and allows you to enable UEFI secure boot mode.

The following limitations apply to the UEFI boot mode:

- UEFI boot mode is only supported on Cisco UCS B-Series M3 and M4 Blade Servers and Cisco UCS C-Series M3 and M4 Rack Servers.
- UEFI boot mode is not supported with the following combinations:
	- ◦Gen-3 Emulex & QLogic adapters on Cisco UCS blade & rack servers integrated with Cisco UCS domain.
	- ◦PXE boot for all adapters on Cisco UCS rack servers integrated with Cisco UCS domain.
	- ◦iSCSI boot for all adapters on Cisco UCS rack servers integrated with Cisco UCS domain.
- You cannot mix UEFI and legacy boot mode on the same server.
- Make sure an UEFI aware operating systems is installed in the device. The server will boot correctly in UEFI mode only if the boot devices configured in the boot policy have UEFI-aware OS installed. If a compatible OSis not present, the boot device is not displayed on the **Actual Boot Order** tab in the **Boot Order Details** area.
- In some corner cases, the UEFI boot may not succeed because the UEFI boot manager entry was not saved correctly in the BIOS NVRAM. You can use the UEFI shell to enter the UEFI boot manager entry manually. This situation could occur in the following situations:
	- ◦If a blade server with UEFI boot mode enabled is disassociated from the service profile, and the blade is manually powered on using the **Equipment** tab or the front panel.
	- ◦If a blade server with UEFI boot mode enabled is disassociated from the service profile, and a direct VIC firmware upgrade is attempted.
	- ◦If a blade or rack server with UEFI boot mode enabled is booted off SAN LUN, and the service profile is migrated.

## **UEFI Secure Boot**

Cisco UCS Central supports UEFI secure boot on Cisco UCS B-Series M3 and M4 Blade Servers. When UEFI secure boot is enabled, all executables, such as boot loaders and adapter drivers, are authenticated by the BIOS before they can be loaded. To be authenticated, the images must be signed by either the Cisco Certificate Authority (CA) or a Microsoft CA.

The following limitations apply to UEFI secure boot:

- UEFI boot mode must be enabled in the boot policy.
- The Cisco UCS Manager software and the BIOS firmware must be at Release 2.2 or greater.
- User-generated encryption keys are not supported.
- UEFI secure boot can only be controlled by Cisco UCS Manager or Cisco UCS Central.
- If you want to downgrade to an earlier version of Cisco UCS Manager, and you have a blade server in secure boot mode, you must disassociate and reassociate the blade server before downgrading. Otherwise, the blade will not be discovered successfully.

## **Cautions and Guidelines for Downgrading a Boot Policy**

You cannot downgrade to an earlier version of Cisco UCS Manager if:

- An associated server has a boot policy with UEFI boot mode enabled.
- An associated server has a boot policy with UEFI secure boot enabled.
- An associated server has a boot policy with enhanced boot order. For example, if an associated server has a boot policy which contains any of the following:
	- ◦SD card
	- ◦Internal USB
	- ◦External USB
- An associated server has a boot policy that includes both SAN and local LUN.

## **Creating a Boot Policy**

You can also create a local boot policy that is restricted to a service profile or service profile template. However, except for iSCSI boot, we recommend that you create a global boot policy that can be included in multiple service profiles or service profile templates.

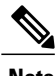

**Note** Cisco UCS Central, release 1.2 does not add support to scriptable vMedia.

#### **Procedure**

- **Step 1** On the menu bar, click **Servers**.
- **Step 2** In the **Navigation** Pane, expand **Servers** > **Policies** > **root**. If you want to create or access a policy in a sub-organization, expand **Sub-Organizations** > *Organization\_Name*.
- **Step 3** Right-click **Boot Policies** and choose **Create Boot Policy**.
- **Step 4** In the **Create Boot Policy** dialog box, enter the **Name**and optional description.
- **Step 5** (Optional) To reboot all servers that use this boot policy after you make changes to the boot policy, check the**Reboot on Boot Order Change** check box.
	- If you apply this boot policy on a server with non VIC adapter, even if the **Reboot on Boot Order Change** check box is not checked, if you add, delete or change the order for SAN devices, when you save the boot policy changes, the server always reboots. **Important**
- **Step 6** (Optional) To enforce that the vNICs, vHBAs, or iSCSI vNICs listed in the **Qualifications** table match the server configuration in the service profile, check the **Enforce vNIC/vHBA/iSCSI Name** check box.
- **Step 7** To select the **Boot Mode**, click **Legacy** or **UEFI**.
- **Step 8** In the **Actions** area, configure one or more of the following boot options for the boot policy and set their boot order:
- Local device boot—Click **Add CD/DVD ROM Boot**, **Add Local CD/DVD**, or **Add Local Disk**, **Add Floppy**, or **Add Remote Virtual Drive** to add devices to the boot policy.
- LAN Boot—Click **Add LAN Boot** to boot from a centralized provisioning server.
- SAN Boot—Click **Add SAN Boot** to boot from an operating system image on the SAN.
- If the vHBA points to a bootable SAN image, click **Add SAN Boot Target** to configure it.
- iSCSI vNICs—Click **Add iSCSI Boot** to boot from an iSCSI LUN.

**Step 9** (Optional) Click the up and down arrows in the **Qualifications** table to change the boot order. **Step 10** Click **OK**.

## **What to Do Next**

Include the boot policy in a service profile and/or template.

After a server is associated with a service profile that includes this boot policy, you can verify the actual boot order in the Boot Order Details area on the General tab for the server. For more information on boot policy, see Cisco UCS Manager [Configuration](http://www.cisco.com/c/en/us/support/servers-unified-computing/ucs-manager/products-installation-and-configuration-guides-list.html) Guide.

## **Modifying a Boot Policy**

#### **Procedure**

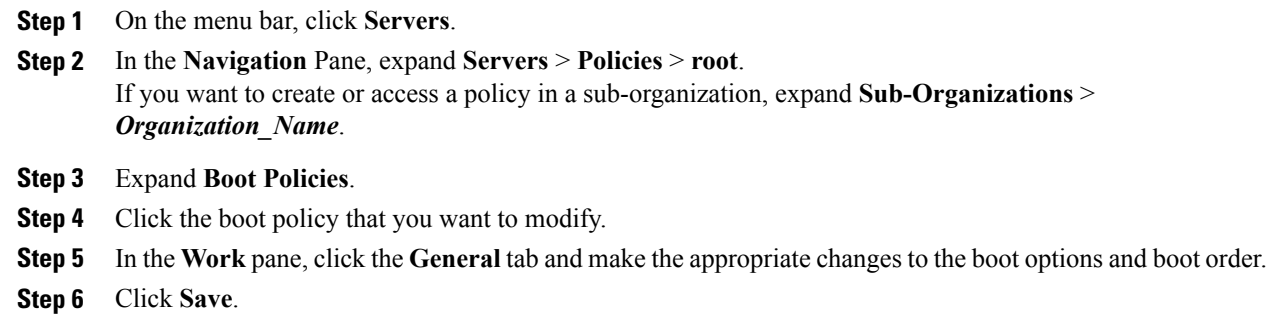

## **Deleting a Boot Policy**

#### **Procedure**

**Step 1** On the menu bar, click **Servers**.

**Step 2** In the **Navigation** Pane, expand **Servers** > **Policies** > **root**. If you want to create or access a policy in a sub-organization, expand **Sub-Organizations** > *Organization\_Name*.

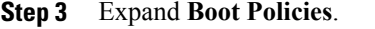

- **Step 4** Right-click the policy that you want to delete and choose **Delete**.
- **Step 5** If Cisco UCS Central GUI displays a confirmation dialog box, click **Yes**.

## **LAN Boot**

You can configure a boot policy to boot one or more servers from a centralized provisioning server on the LAN. A LAN (or PXE) boot is frequently used to install operating systems on a server from that LAN server.

You can add more than one type of boot device to a LAN boot policy. For example, you could add a local disk or virtual media boot as a secondary boot device.

## **Configuring a LAN Boot for a Boot Policy**

### **Procedure**

- **Step 1** On the menu bar, click **Servers**.
- **Step 2** In the **Navigation** Pane, expand **Servers** > **Policies** > **root**. If you want to create or access a policy in a sub-organization, expand **Sub-Organizations** > *Organization\_Name*.
- **Step 3** Expand **Boot Policies**.
- **Step 4** Click the boot policy for which you want to configure a LAN boot.
- **Step 5** In the **Work** pane, on the **General** tab, click **Add LAN Boot**.
- **Step 6** In the **Add LAN Boot** dialog box, enter the **vNIC** and select primary or secondary from the **Type** drop-down list.
- **Step 7** Click **OK** to close the dialog box.
- **Step 8** Click **Save** to save the boot policy.

## **SAN Boot**

You can configure a boot policy to boot one or more servers from an operating system image on the SAN. The boot policy can include a primary and a secondarySAN boot. If the primary boot fails, the server attempts to boot from the secondary.

We recommend that you use a SAN boot, because it offers the most service profile mobility within the system. If you boot from the SAN when you move a service profile from one server to another, the new server boots from the exact same operating system image. Therefore, the new server appears to be the exact same server to the network.

To use a SAN boot, ensure that the following is configured:

- The Cisco UCS domain must be able to communicate with the SAN storage device that hosts the operating system image.
- A boot target LUN on the device where the operating system image is located.

![](_page_38_Picture_4.jpeg)

Note SAN boot is not supported on Gen-3 Emulex adapters on Cisco UCS blade & rack servers.

## **Configuring a SAN Boot for a Boot Policy**

### **Procedure**

![](_page_38_Picture_482.jpeg)

## **Adding a SAN Boot Target**

П

You must have configured a SAN boot for a boot policy before you can add a SAN boot target.

### **Procedure**

**Step 1** On the menu bar, click **Servers**.

**Step 2** In the **Navigation** Pane, expand **Servers** > **Policies** > **root**. If you want to create or access a policy in a sub-organization, expand **Sub-Organizations** > *Organization\_Name*.

![](_page_39_Picture_731.jpeg)

- **Step 4** Click the boot policy for which you want add a SAN boot target.
- **Step 5** In the **Work** pane, on the **General** tab, click **Add SAN Boot Target**.
- **Step 6** In the **Add SAN Boot Target** dialog box, enter the **Boot Target LUN** and the **Boot Target WWPN**, and select primary or secondary from the **Type** drop-down list.
- **Step 7** Click **OK** to close the dialog box.
- **Step 8** Click **Save** to save the boot policy.

## **iSCSI Boot**

iSCSI boot enables a server to boot its operating system from an iSCSI target machine located remotely over a network.

iSCSI boot is supported on the following Cisco UCS hardware:

- Cisco UCS blade servers that have the Cisco UCS M51KR-B Broadcom BCM57711 network adapter and use the default MAC address provided by Broadcom.
- Cisco UCS M81KR Virtual Interface Card
- Cisco UCS VIC-1240 Virtual Interface Card
- Cisco UCS VIC-1280 Virtual Interface Card
- Cisco UCS rack servers that have the Cisco UCS M61KR-B Broadcom BCM57712 network adapter.
- Cisco UCS P81E Virtual Interface Card
- Cisco UCS VIC1225 Virtual Interface Card

There are prerequisites that must be met before you configure iSCSI boot. For a list of these prerequisites, see iSCSI Boot Guidelines and [Prerequisites,](#page-40-0) on page 41.

## **iSCSI Boot Process**

Cisco UCS Central uses the iSCSI vNIC and iSCSI boot information created for the service profile in the association process to program the adapter, located on the server. After the adapter is programmed, the server reboots with the latest service profile values. After the power on self-test (POST), the adapter attempts to initialize using these service profile values. If the adapter can use the values and log in to its specified target, the adapter initializes and posts an iSCSI Boot Firmware Table (iBFT) to the host memory and a valid bootable LUN to the system BIOS. The iBFT that is posted to the host memory contains the initiator and target configuration that is programmed on the primary iSCSI VNIC.

![](_page_40_Picture_2.jpeg)

Previously, the host would see only one of the boot paths configured, depending on which path completed the LUN discovery first, and would boot from that path. Now, when there are two iSCSI boot vNICs configured, the host will see both of the boot paths. So for multipath configurations, a single IQN needs to be configured on both the boot vNICs If there are different IQNs configured on the boot vNICs on a host, the host will boot with the IQN that is configured on the boot vNIC with the lower PCI order.

The next step, which is the installation of the operating system (OS), requires an OS that is iBFT capable. During installation of the OS, the OS installer scans the host memory for the iBFT table and uses the information in the iBFT to discover the boot device and create an iSCSI path to the target LUN. In some OS's a NIC driver is required to complete this path. If this step is successful, the OS installer finds the iSCSI target LUN on which to install the OS.

![](_page_40_Picture_5.jpeg)

The iBFT works at the OS installation software level and might not work with HBA mode (also known as TCP offload). Whether iBFT works with HBA mode depends on the OS capabilities during installation. Also, for a server that includes a Cisco UCS M51KR-B Broadcom BCM57711 adapter, the iBFT normally works at a maximum transmission unit (MTU) size of 1500, regardless of the MTU jumbo configuration. If the OS supports HBA mode, you might need to set HBA mode, dual-fabric support, and jumbo MTU size after the iSCSI installation process.

## <span id="page-40-0"></span>**iSCSI Boot Guidelines and Prerequisites**

These guidelines and prerequisites must be met before configuring iSCSI boot:

- After the iSCSI boot policies have been created, a user with ls-compute privileges can include them in a service profile or service profile template. However, a user with only ls-compute privileges cannot create iSCSI boot policies.
- To set up iSCSI boot from a Windows 2008 server where the second vNIC (failover vNIC) must boot from an iSCSI LUN, consult Microsoft Knowledge Base Article 976042. Microsoft has a known issue where Windows might fail to boot from an iSCSI drive or cause a bugcheck error if the networking hardware is changed. To work around this issue, follow the resolution recommended by Microsoft.
- The storage array must be licensed for iSCSI boot and the array side LUN masking must be properly configured.
- Two IP addresses must be determined, one for each iSCSI initiator. If possible, the IP addresses should be on the same subnet as the storage array. The IP addresses are assigned statically or dynamically using the Dynamic Host Configuration Protocol (DHCP).
- You cannot configure boot parameters in the Global boot policy. Instead, after configuring boot parameters, you need to include the boot policy in the appropriate service profile.
- The operating system (OS) must be iSCSI Boot Firmware Table (iBFT) compatible.
- For Cisco UCS M51KR-B Broadcom BCM57711 network adapters:
	- ◦Serversthat use iSCSI boot must contain the Cisco UCS M51KR-B Broadcom BCM57711 network adapter. For information on installing or replacing an adapter card, see the *Cisco UCS B250 Extended Memory Blade Server Installation and Service Note*. The service note is accessible from

the *Cisco UCS B-Series Servers Documentation Roadmap* at [http://www.cisco.com/go/](http://www.cisco.com/go/unifiedcomputing/b-series-doc) [unifiedcomputing/b-series-doc.](http://www.cisco.com/go/unifiedcomputing/b-series-doc)

- ◦Set the MAC addresses on the iSCSI device.
- ◦If you are using the DHCP Vendor ID (Option 43), configure the MAC address of an iSCSI device in /etc/dhcpd.conf.
- ◦HBA mode (also known as TCP offload) and the boot to target setting are supported. However, only Windows OS supports HBA mode during installation.
- ◦Before installing the OS, disable the boot to target setting in the iSCSI adapter policy, then after installing the OS, reenable the boot to target setting.

![](_page_41_Picture_7.jpeg)

Each time you change an adapter policy setting, the adapter reboots to apply the new setting.

- ◦When installing the OS on the iSCSI target, the iSCSI target must be ordered *before* the device where the OS image resides. For example, if you are installing the OS on the iSCSI target from a CD, the boot order should be the iSCSI target and then the CD.
- ◦After the server has been iSCSI booted, do not modify the Initiator Name, Target name, LUN, iSCSI device IP, or Netmask/gateway using the Broadcom tool.
- ◦Do not interrupt the POST (power on self-test) process or the Cisco UCS M51KR-B Broadcom BCM57711 network adapter will fail to initialize.
- For Cisco UCS M81KR Virtual Interface Card and Cisco UCS VIC-1240 Virtual Interface Card:
	- ◦Do not set MAC addresses on the iSCSI device.
	- ◦HBA mode and the boot to target setting are *not* supported.
	- ◦When installing the OSon the iSCSI target, the iSCSI target must be ordered *after*the device where the OS image resides. For example, if you are installing the OS on the iSCSI target from a CD, the boot order should be the CD and then the iSCSI target.
	- ◦If you are using the DHCP Vendor ID (Option 43), the MAC address of the overlay vNIC needs to be configured in /etc/dhcpd.conf.
	- ◦After the server has been iSCSI booted, do not modify the IP details of the overlay vNIC.
- The VMware ESX/ESXi operating system does not support storing a core dump file to an iSCSI boot target LUN. Dump files must be written to a local disk.

## **Configuring an iSCSI Boot for a Boot Policy**

### **Procedure**

**Step 1** On the menu bar, click **Servers**.

**Step 2** In the **Navigation** Pane, expand **Servers** > **Policies** > **root**.

If you want to create or access a policy in a sub-organization, expand **Sub-Organizations** > *Organization\_Name*.

- **Step 3** Expand **Boot Policies**.
- **Step 4** Click the boot policy for which you want to configure an iSCSI boot.
- **Step 5** In the **Work** pane, on the **General** tab, click **Add iSCSI Boot**.
- **Step 6** In the **Add iSCSI Boot** dialog box, enter the **iSCSI vNIC** and choose primary or secondary from the **Type** drop-down list.
- **Step 7** Click **OK** to close the dialog box.
- **Step 8** Click **Save** to save the boot policy.

## **Creating an iSCSI Adapter Policy**

### **Procedure**

![](_page_42_Picture_559.jpeg)

## **Deleting an iSCSI Adapter Policy**

#### **Procedure**

Г

![](_page_42_Picture_560.jpeg)

## **Creating an iSCSI Authentication Profile**

For iSCSI boot, you need to create both an initiator and a target authentication profile

#### **Procedure**

![](_page_43_Picture_596.jpeg)

### **What to Do Next**

Include the authentication profile in a service profile and/or template.

## **Deleting an iSCSI Authentication Profile**

#### **Procedure**

![](_page_43_Picture_597.jpeg)

**Step 5** If Cisco UCS Central GUI displays a confirmation dialog box, click **Yes**.

# **Local Disk Configuration Policy**

This policy configures any optional SAS local drives that have been installed on a server through the onboard RAID controller of the local drive. This policy enables you to set a local disk mode for all servers that are associated with a service profile that includes the local disk configuration policy.

The local disk modes include the following:

• **No Local Storage**—For a diskless server or a SAN only configuration. If you select this option, you cannot associate any service profile which uses this policy with a server that has a local disk.

- **RAID 0 Striped**—Data is striped across all disks in the array, providing fast throughput. There is no data redundancy, and all data is lost if any disk fails.
- **RAID 1 Mirrored**—Data is written to two disks, providing complete data redundancy if one disk fails. The maximum array size is equal to the available space on the smaller of the two drives.
- Any Configuration—For a server configuration that carries forward the local disk configuration without any changes.
- **No RAID**—For a server configuration that removes the RAID and leaves the disk MBR and payload unaltered.

If you choose **No RAID** and you apply this policy to a server that already has an operating system with RAID storage configured, the system does not remove the disk contents. Therefore, there may be no visible differences on the server after you apply the **No RAID** mode. This can lead to a mismatch between the RAID configuration in the policy and the actual disk configuration shown in the **Inventory** > **Storage** tab for the server.

To make sure that any previous RAID configuration information is removed from a disk, apply a scrub policy that removes all disk information after you apply the **No RAID** configuration mode.

- **RAID 5 Striped Parity**—Data is striped across all disks in the array. Part of the capacity of each disk stores parity information that can be used to reconstruct data if a disk fails. RAID 5 provides good data throughput for applications with high read request rates.
- **RAID 6 Striped Dual Parity**—Data is striped across all disks in the array and two parity disks are used to provide protection against the failure of up to two physical disks. In each row of data blocks, two sets of parity data are stored.
- **RAID 10 Mirrored and Striped**—RAID 10 uses mirrored pairs of disks to provide complete data redundancy and high throughput rates.
- **RAID 50 Striped Parity and Striped** —Data is striped across multiple striped parity disk sets to provide high throughput and multiple disk failure tolerance.
- **RAID 60 Striped Dual Parity and Striped** —Data is striped across multiple striped dual parity disk sets to provide high throughput and greater disk failure tolerance.

You must include this policy in a service profile and that service profile must be associated with a server for the policy to take effect.

## **Guidelines for all Local Disk Configuration Policies**

Before you create a local disk configuration policy, consider the following guidelines:

#### **No Mixed HDDs and SSDs**

Do not include HDDs and SSDs in a single server or RAID configuration.

#### **Do Not Assign a Service Profile with the Default Local Disk Configuration Policy from a B200 M1 or M2 to a B200 M3**

Due to the differences in the RAID/JBOD support provided by the storage controllers of B200 M1 and M2 servers and those of the B200 M3 server, you cannot assign or re-assign a service profile that includes the

default local disk configuration policy from a B200M1 or M2 server to a B200 M3 server. The default local disk configuration policy includes those with Any Configuration or JBOD configuration.

#### **JBOD Mode Support**

![](_page_45_Picture_4.jpeg)

Only B200 M1, B200 M2, B200 M3, B250 M1, B250 M2 and B22 M3 blade servers support the JBOD mode for local disks.

## **Guidelines for Local Disk Configuration Policies Configured for RAID**

#### **Configure RAID Settings in Local Disk Configuration Policy for Servers with MegaRAID Storage Controllers**

If a blade server or integrated rack-mount server has a MegaRAID controller, you must configure RAID settings for the drives in the Local Disk Configuration policy included in the service profile for that server. You can do this either by configuring the local disk configuration policy in the service profile using one of the defined RAID modes for that server, or you can use the **Any Configuration** mode with the LSI Utilities toolset to create the RAID volumes.

If you do not configure your RAID LUNs before installing the OS, disk discovery failures might occur during the installation and you might see error messages such as "No Device Found."

#### **Server May Not Boot After RAID1 Cluster Migration if Any Configuration Mode Specified in Service Profile**

After RAID1 clusters are migrated, you need to associate a service profile with the server. If the local disk configuration policy in the service profile is configured with **Any Configuration** mode rather than **RAID1**, the RAID LUN remains in "inactive" state during and after association. As a result, the server cannot boot.

To avoid this issue, ensure that the service profile you associate with the server contains the identical local disk configuration policy as the original service profile before the migration and does not include the **Any Configuration** mode.

#### **Do Not Use JBOD Mode on Servers with MegaRAID Storage Controllers**

Do not configure or use JBOD mode or JBOD operations on any blade server or integrated rack-mount server with a MegaRAID storage controllers. JBOD mode and operations are not intended for nor are they fully functional on these servers.

#### **Maximum of One RAID Volume and One RAID Controller in Integrated Rack-Mount Servers**

A rack-mount server that has been integrated with Cisco UCS Manager and is registered with Cisco UCS Central can have a maximum of one RAID volume irrespective of how many hard drives are present on the server.

All the local hard drives in an integrated rack-mount server must be connected to only one RAID Controller. Integration with Cisco UCS Manager does not support the connection of local hard drives to multiple RAID Controllers in a single rack-mount server. We therefore recommend that you request a single RAID Controller configuration when you order rack-mount servers to be integrated with Cisco UCS Manager.

In addition, do not use third party tools to create multiple RAID LUNs on rack-mount servers. Cisco UCS Manager does not support that configuration.

### **Maximum of One RAID Volume and One RAID Controller in Blade Servers**

A blade server can have a maximum of one RAID volume irrespective of how many drives are present in the server. All the local hard drives must be connected to only one RAID controller. For example, a B200 M3 server has an LSI controller and an Intel Patsburg controller, but only the LSI controller can be used as a RAID controller.

In addition, do not use third party tools to create multiple RAID LUNs on blade servers. Cisco UCS Central does not support that configuration.

#### **Number of Disks Selected in Mirrored RAID Should Not Exceed Two**

If the number of disks selected in the Mirrored RAID exceed two, RAID 1 is created as a RAID 10 LUN. This issue can occur with the Cisco UCS B440 M1 and B440 M2 servers.

#### **License Required for Certain RAID Configuration Options on Some Servers**

Some Cisco UCS servers require a license for certain RAID configuration options. When Cisco UCS Central associates a service profile containing this local disk policy with a server, Cisco UCS Central verifies that the selected RAID option is properly licensed. If there are issues, Cisco UCS Central displays a configuration error during the service profile association.

For RAID license information for a specific Cisco UCS server, see the *Hardware Installation Guide* for that server.

#### **B420 M3 Server Does Not Support All Configuration Modes**

The B420 M3 server does not support the following configuration modes in a local disk configuration policy:

- No RAID
- RAID 6 Striped Dual Parity

In addition, the B420 M3 does not support JBOD modes or operations.

#### **Single-Disk RAID 0 Configurations Not Supported on Some Blade Servers**

A single-disk RAID 0 configuration is not supported in the following blade servers:

- Cisco UCS B200 M1
- Cisco UCS B200 M2
- Cisco UCS B250 M1
- Cisco UCS B250 M2

## **Creating a Local Disk Configuration Policy**

#### **Procedure**

**Step 1** On the menu bar, click **Servers**.

**Step 2** In the **Navigation** Pane, expand **Servers** > **Policies** > **root**.

If you want to create or access a policy in a sub-organization, expand **Sub-Organizations** > *Organization\_Name*. **Step 3** Right-click **Local Disk Config Policies** and choose **Create Local Disk Config Policy**. **Step 4** In the **Create Local Disk Config Policy** dialog box, enter the **Name** and other optional details. **Step 5** Click **OK**.

## **Deleting a Local Disk Configuration Policy**

#### **Procedure**

![](_page_47_Picture_642.jpeg)

**Step 5** If Cisco UCS Central GUI displays a confirmation dialog box, click **Yes**.

# **Power Control Policy**

Cisco UCS uses the priority set in the power control policy, along with the blade type and configuration, to calculate the initial power allocation for each blade within a chassis. During normal operation, the active blades within a chassis can borrow power from idle blades within the same chassis. If all blades are active and reach the power cap, service profiles with higher priority power control policies take precedence over service profiles with lower priority power control policies.

Priority is ranked on a scale of 1-10, where 1 indicates the highest priority and 10 indicates lowest priority. The default priority is 5.

For mission-critical application a special priority called no-cap is also available. Setting the priority to no-cap prevents Cisco UCS from leveraging unused power from a particular server. With this setting, the server is allocated the maximum amount of power possible for that type of server.

![](_page_47_Picture_11.jpeg)

You must include this policy in a service profile and that service profile must be associated with a server for it to take effect.

## **Creating a Power Control Policy**

#### **Procedure**

![](_page_48_Picture_510.jpeg)

### **What to Do Next**

Include the policy in a service profile or service profile template.

## **Deleting a Power Control Policy**

### **Procedure**

![](_page_48_Picture_511.jpeg)

# **Scrub Policy**

Г

This policy determines what happens to local data and to the BIOS settings on a server during the discovery process, when the server is reacknowledged, or when the server is disassociated from a service profile.

![](_page_48_Picture_12.jpeg)

Local disk scrub policies only apply to hard drives that are managed by Cisco UCS Manager and do not apply to other devices such as USB drives.

Depending upon how you configure a scrub policy, the following can occur at those times:

#### **Disk scrub**

One of the following occurs to the data on any local drives on disassociation:

- If enabled, destroys all data on any local drives.
- If disabled, preserves all data on any local drives, including local storage configuration.

### **BIOS Settings Scrub**

One of the following occurs to the BIOS settings when a service profile containing the scrub policy is disassociated from a server:

- If enabled, erases all BIOS settings for the server and resets them to the BIOS defaults for that server type and vendor.
- If disabled, preserves the existing BIOS settings on the server.

#### **FlexFlash Scrub**

FlexFlash Scrub enables you to pair new or degraded SD cards, resolve FlexFlash metadata configuration failures, and migrate older SD cards with 4 partitions to single partition SD cards. One of the following occurs to the SD card when a service profile containing the scrub policy is disassociated from a server, or when the server is reacknowledged:

- If enabled, the HV partition on the SD card is formatted using the PNUOS formatting utility. If two SD cards are present, the cards are RAID-1 paired, and the HV partitions in both cards are marked as valid. The card in slot 1 is marked as primary, and the card in slot 2 is marked as secondary.
- If disabled, preserves the existing SD card settings.

![](_page_49_Picture_15.jpeg)

- **Note** Because the FlexFlash scrub erases the HV partition on the SD cards, we recommend that you take a full backup of the SD card(s) using your preferred host operating system utilities before performing the FlexFlash Scrub.
	- To resolve metadata config failures in a service profile, you need to disable FlexFlash in the local disk config policy before you run the FlexFlash scrub, then enable FlexFlash after the server is reacknowledged.
	- Disable the scrub policy as soon as the pairing is complete or the metadata failures are resolved.

## **Creating a Scrub Policy**

- **Step 1** On the menu bar, click **Servers**.
- **Step 2** In the **Navigation** Pane, expand **Servers** > **Policies** > **root**.

If you want to create or access a policy in a sub-organization, expand **Sub-Organizations** > *Organization\_Name*.

- **Step 3** Right-click **Scrub Policies** and choose **Create Scrub Policy**.
- **Step 4** In the **Create Scrub Policy** dialog box, enter the **Name** and optional description, and choose whether to use **Disk Scrub** and **BIOS Setting Scrub**.

**Step 5** Click **OK**.

## **Deleting a Scrub Policy**

### **Procedure**

![](_page_50_Picture_535.jpeg)

- **Step 2** In the **Navigation** Pane, expand **Servers** > **Policies** > **root**. If you want to create or access a policy in a sub-organization, expand **Sub-Organizations** > *Organization\_Name*.
- **Step 3** Expand **Scrub Policies**.
- **Step 4** Right-click the policy that you want to delete and choose **Delete**.
- **Step 5** If Cisco UCS Central GUI displays a confirmation dialog box, click **Yes**.

# **Serial over LAN Policy**

This policy sets the configuration for the serial over LAN connection for all servers associated with service profiles that use the policy. By default, the serial over LAN connection is disabled.

If you implement a serial over LAN policy, we recommend that you also create an IPMI profile.

You must include this policy in a service profile and that service profile must be associated with a server for it to take effect.

## **Creating a Serial over LAN Policy**

- **Step 1** On the menu bar, click **Servers**.
- **Step 2** In the **Navigation** Pane, expand **Servers** > **Policies** > **root**. If you want to create or access a policy in a sub-organization, expand **Sub-Organizations** > *Organization\_Name*.
- **Step 3** Right-click **Serial over LAN Policies** and choose **Create Serial over LAN Policy**.
- **Step 4** In the **Create Serial over LAN Policy** dialog box, enter the **Name** and optional description, choose the **Serial over LAN State**, and choose a **Speed** from the drop-down list.

```
Step 5 Click OK.
```
## **Deleting a Serial over LAN Policy**

### **Procedure**

![](_page_51_Picture_528.jpeg)

# **Server Pool Policy**

This policy is invoked during the server discovery process. It determines what happens if server pool policy qualifications match a server to the target pool specified in the policy.

If a server qualifies for more than one pool and those pools have server pool policies, the server is added to all those pools.

## **Creating a Server Pool Policy**

### **Before You Begin**

This policy requires that one or more of the following resources already exist in the system:

- A minimum of one server pool
- Server pool policy qualifications, if you choose to have servers automatically added to pools

### **Procedure**

**Step 1** On the menu bar, click **Servers**.

**Step 2** In the **Navigation** Pane, expand **Servers** > **Policies** > **root**.

If you want to create or access a policy in a sub-organization, expand **Sub-Organizations** > *Organization\_Name*.

- **Step 3** Right-click **Server Pool Policies** and choose **Create Policy**.
- **Step 4** In the **Create Policy** dialog box, enter the **Name**, choose a **Target Pool** and **Qualification**from the drop-down lists, and enter an optional description.

## **Deleting a Server Pool Policy**

### **Procedure**

**Step 1** On the menu bar, click **Servers**.

- **Step 2** In the **Navigation** Pane, expand **Servers** > **Policies** > **root**. If you want to create or access a policy in a sub-organization, expand **Sub-Organizations** > *Organization\_Name*.
- **Step 3** Expand **Server Pool Policies**.
- **Step 4** Right-click the policy that you want to delete and choose **Delete**.
- **Step 5** If Cisco UCS Central GUI displays a confirmation dialog box, click **Yes**.

# **Server Pool Policy Qualifications**

This policy qualifies servers based on the inventory of a server conducted during the discovery process. The qualifications are individual rules that you configure in the policy to determine whether a server meets the selection criteria. For example, you can create a rule that specifies the minimum memory capacity for servers in a data center pool.

Qualifications are used in other policies to place servers, not just by the server pool policies. For example, if a server meets the criteria in a qualification policy, it can be added to one or more server pools or have a service profile automatically associated with it.

You can use the server pool policy qualifications to qualify servers according to the following criteria:

- Adapter type
- Chassis location
- Memory type and configuration
- Power group
- CPU cores, type, and configuration
- Storage configuration and capacity
- Server model

**Step 5** Click **OK**.

Depending upon the implementation, you might need to configure several policies with server pool policy qualifications including the following:

- Autoconfiguration policy
- Chassis discovery policy
- Server discovery policy
- Server inheritance policy
- Server pool policy

## **Creating Server Pool Policy Qualifications**

#### **Procedure**

- **Step 1** On the menu bar, click **Servers**.
- **Step 2** In the **Navigation** Pane, expand **Servers** > **Policies** > **root**. If you want to create or access a policy in a sub-organization, expand **Sub-Organizations** > *Organization\_Name*.
- **Step 3** Right-click **Server Pool Policy Qualifications** and choose **Create Policy Qualification**.
- **Step 4** In the **Create Policy Qualification** dialog box, enter the **Name** and optional description.
- **Step 5** In the **Actions** area, configure one or more of the policy qualification options:
	- **Create Domain Qualification**
	- **Create Adapter Qualification**
	- **Create Memory Qualification**
	- **Create Processor Qualification**
	- **Create Storage Qualification**
	- **Create Server PID Qualification**

**Step 6** Click **OK**.

## **Creating a Domain Qualification**

- **Step 1** On the menu bar, click **Servers**.
- **Step 2** In the **Navigation** Pane, expand **Servers** > **Policies** > **root**. If you want to create or access a policy in a sub-organization, expand **Sub-Organizations** > *Organization\_Name*.
- **Step 3** Expand **Server Pool Policy Qualifications**.
- **Step 4** Click the policy qualification that you want to modify.
- **Step 5** In the **Work** pane, on the **General** tab, click **Create Domain Qualification**.
- **Step 6** In the **Create Domain Qualification** dialog box, enter the **Name**.
- **Step 7** In the **Actions** area, configure one or more of the domain qualification options:
	- **Create Chassis/Server Qualification**
	- **Create Address Qualification**
	- **Create Owner Qualification**
	- **Create Site Qualification**
	- **Create Rack Qualification**

**Step 8** Click **OK** to close the dialog box.

**Step 9** Click **Save** to save the policy qualification.

## **Creating an Adapter Qualification**

### **Procedure**

![](_page_54_Picture_538.jpeg)

## **Creating a Memory Qualification**

### **Procedure**

Ι

**Step 1** On the menu bar, click **Servers**.

**Step 2** In the **Navigation** Pane, expand **Servers** > **Policies** > **root**.

If you want to create or access a policy in a sub-organization, expand **Sub-Organizations** > *Organization\_Name*.

- **Step 3** Expand **Server Pool Policy Qualifications**.
- **Step 4** Click the policy qualification that you want to modify.
- **Step 5** In the **Work** pane, on the **General** tab, click **Create Memory Qualification**.
- **Step 6** In the **Create Memory Qualification** dialog box, enter values for **Clock (MHz)**, **Min Cap (MB)**, **Width**, **Speed**, **Latency (ns)**, **Max Cap (MB)**, and **Units**, or leave them unspecified.
- **Step 7** Click **OK** to close the dialog box.
- **Step 8** Click **Save** to save the policy qualification.

## **Creating a Processor Qualification**

### **Procedure**

![](_page_55_Picture_623.jpeg)

- **Step 6** In the **Create Processor Qualification** dialog box, choose the **Processor Architecture**, then enter values for **Min Number of Cores**, **Max Number of Cores**, **Min Number of Threads**, **Max Number of Threads**, **CPU Speed(MHz)**, **CPU Stepping**, **Min Number of Procs**, and **Max Number of Procs**, or leave them unspecified.
- **Step 7** Click **OK** to close the dialog box.
- **Step 8** Click **Save** to save the policy qualification.

## **Creating a Storage Qualification**

#### **Procedure**

**Step 1** On the menu bar, click **Servers**.

**Step 2** In the **Navigation** Pane, expand **Servers** > **Policies** > **root**. If you want to create or access a policy in a sub-organization, expand **Sub-Organizations** > *Organization\_Name*.

- **Step 3** Expand **Server Pool Policy Qualifications**.
- **Step 4** Click the policy qualification that you want to modify.
- **Step 5** In the **Work** pane, on the **General** tab, click **Create Storage Qualification**.
- **Step 6** In the **Create Storage Qualification** dialog box, choose the **Diskless** state, then enter values for **Number of Blocks**, **Block Size (Bytes)**, **Min Cap (MB)**, **Max Cap (MB)**, **Per Disk Cap (MB)** and **Units**, or leave them unspecified.
- **Step 7** Click **OK** to close the dialog box.
- **Step 8** Click **Save** to save the policy qualification.

## **Creating a Server PID Qualification**

#### **Procedure**

![](_page_56_Picture_515.jpeg)

## **Creating a Chassis/Server Qualification**

#### **Procedure**

I

- **Step 1** On the menu bar, click **Servers**.
- **Step 2** In the **Navigation** Pane, expand **Servers** > **Policies** > **root**. If you want to create or access a policy in a sub-organization, expand **Sub-Organizations** > *Organization\_Name*.
- **Step 3** Expand **Server Pool Policy Qualifications**.
- **Step 4** Click the policy qualification that you want to modify.
- **Step 5** In the **Work** pane, on the **General** tab, click **Create Domain Qualification**.
- **Step 6** In the **Create Domain Qualification** dialog box, click **Create Chassis/Server Qualification**.
- **Step 7** In the **Create Chassis/Server Qualification** dialog box, enter the **First Chassis Id** and the **Number of Chassis**.
- **Step 8** Click **Create Server Qualification** to add a service qualification to the **Server Qualifications** table.
- **Step 9** Click **OK** to close the dialog box.
- **Step 10** Click **OK** to close the **Domain Qualification** dialog box.

## **Creating a Server Qualification**

### **Procedure**

![](_page_57_Picture_614.jpeg)

- **Step 10** Click **OK** to close the **Create Domain Qualification** dialog box.
- **Step 11** Click **OK** to close the **Domain Qualification** dialog box.

## **Creating an Address Qualification**

- **Step 1** On the menu bar, click **Servers**.
- **Step 2** In the **Navigation** Pane, expand **Servers** > **Policies** > **root**. If you want to create or access a policy in a sub-organization, expand **Sub-Organizations** > *Organization\_Name*.
- **Step 3** Expand **Server Pool Policy Qualifications**.
- **Step 4** Click the policy qualification that you want to modify.
- **Step 5** In the **Work** pane, on the **General** tab, click **Create Domain Qualification**.
- **Step 6** In the **Create Domain Qualification** dialog box, click **Create Address Qualification**.
- **Step 7** In the **Create Address Qualification** dialog box, enter the **Minimum Address** and the **Maximum Address**.
- **Step 8** Click **OK** to close the dialog box.
- **Step 9** Click **OK** to close the **Domain Qualification** dialog box.

## **Creating an Owner Qualification**

#### **Procedure**

![](_page_58_Picture_526.jpeg)

## **Creating a Rack Qualification**

Г

- **Step 1** On the menu bar, click **Servers**.
- **Step 2** In the **Navigation** Pane, expand **Servers** > **Policies** > **root**. If you want to create or access a policy in a sub-organization, expand **Sub-Organizations** > *Organization\_Name*.

ι

- **Step 3** Expand **Server Pool Policy Qualifications**. **Step 4** Click the policy qualification that you want to modify.
- **Step 5** In the **Work** pane, on the **General** tab, click **Create Domain Qualification**.
- **Step 6** In the **Create Domain Qualification** dialog box, click **Create Rack Qualification**.
- **Step 7** In the **Create Rack Qualification** dialog box, enter the **First Slot Id** and the **Number of Slots**.
- **Step 8** Click **OK** to close the dialog box.
- **Step 9** Click **OK** to close the **Domain Qualification** dialog box.

## **Creating a Site Qualification**

#### **Procedure**

![](_page_59_Picture_595.jpeg)

## **Deleting Server Pool Policy Qualifications**

![](_page_59_Picture_596.jpeg)

 $\mathbf I$ 

## **Deleting a Domain Qualification from a Policy Qualification**

## **Procedure**

![](_page_60_Picture_447.jpeg)

## **Deleting a Chassis/Server Qualification from a Domain Qualification**

![](_page_60_Picture_448.jpeg)

T

## **Deleting a Server Qualification from a Chassis/Server Qualification**

## **Procedure**

![](_page_61_Picture_520.jpeg)

## **Deleting an Address Qualification from a Domain Qualification**

## **Procedure**

![](_page_61_Picture_521.jpeg)

**Step 10** Click **Save** to save the policy qualification.

## **Deleting an Owner Qualification from a Domain Qualification**

## **Procedure**

![](_page_62_Picture_490.jpeg)

## **Deleting a Rack Qualification from a Domain Qualification**

### **Procedure**

Г

![](_page_62_Picture_491.jpeg)

ι

## **Deleting a Site Qualification from a Domain Qualification**

### **Procedure**

![](_page_63_Picture_457.jpeg)

## **Deleting an Adapter Qualification from a Policy Qualification**

![](_page_63_Picture_458.jpeg)

- **Step 2** In the **Navigation** Pane, expand **Servers** > **Policies** > **root**. If you want to create or access a policy in a sub-organization, expand **Sub-Organizations** > *Organization\_Name*.
- **Step 3** Expand **Server Pool Policy Qualifications**.
- **Step 4** Click the policy qualification that you want to modify.
- **Step 5** In the **Work** pane, click the **General** tab.
- **Step 6** Expand **Adapter Qualifications**.
- **Step 7** Right-click the qualification that you want to delete and choose **Delete**.
- **Step 8** Click **Save** to save the policy qualification.

## **Deleting a Memory Qualification from a Policy Qualification**

![](_page_64_Picture_476.jpeg)

![](_page_64_Picture_477.jpeg)

## **Deleting a Processor Qualification from a Policy Qualification**

### **Procedure**

![](_page_64_Picture_478.jpeg)

## **Deleting a Storage Qualification from a Policy Qualification**

## **Procedure**

Г

![](_page_64_Picture_479.jpeg)

- **Step 3** Expand **Server Pool Policy Qualifications**.
- **Step 4** Click the policy qualification that you want to modify.
- **Step 5** In the **Work** pane, click the **General** tab.
- **Step 6** Right-click the qualification that you want to delete and choose **Delete**.
- **Step 7** Click **Save** to save the policy qualification.

## **Deleting a Server Qualification from a Policy Qualification**

#### **Procedure**

![](_page_65_Picture_772.jpeg)

**Step 7** Click **Save** to save the policy qualification.

# **vNIC/vHBA Placement Policies**

vNIC/vHBA placement policies are used to determine the following:

- How the virtual network interface connections (vCons) are mapped to the physical adapters on a server.
- What types of vNICs or vHBAs can be assigned to each vCon.

Each vNIC/vHBA placement policy contains four vCons that are virtual representations of the physical adapters. When a vNIC/vHBA placement policy is assigned to a service profile, and the service profile is associated with a server, the vCons in the vNIC/vHBA placement policy are assigned to the physical adapters and the vNICs and vHBAs are assigned to those vCons.

For blade or rack servers that contain one adapter, Cisco UCS assigns all vCons to that adapter. For servers that contain four adapters, Cisco UCS assigns vCon1 to Adapter1, vCon2 to Adapter2, vCon3 to Adapter3, and vCon4 to Adapter4.

For blade or rack servers that contain two or three adapters, Cisco UCS assigns the vCons based on the type of server and the selected virtual slot mapping scheme, which can be **Round Robin** or **Linear Ordered**. For details about the available mapping schemes, see vCon to Adapter [Placement](#page-67-0), on page 68.

After Cisco UCS assigns the vCons, it assigns the vNICs and vHBAs based on the **Selection Preference** for each vCon. This can be one of the following:

- —All configured vNICs and vHBAs can be assigned to the vCon, whether they are explicitly assigned to it, unassigned, or dynamic. This is the default.
- —vNICs and vHBAs must be explicitly assigned to the vCon. You can assign them explicitly through the service profile or the properties of the vNIC or vHBA.
- —Dynamic vNICs and vHBAs cannot be assigned to the vCon. The vCon can be used for all static vNICs and vHBAs, whether they are unassigned or explicitly assigned to it.
- —Unassigned vNICs and vHBAs cannot be assigned to the vCon. The vCon can be used for dynamic vNICs and vHBAs and for static vNICs and vHBAs that are explicitly assigned to it.
- —Cisco usNICs cannot be assigned to the vCon. The vCon can be used for all other configured vNICs and vHBAs, whether they are explicitly assigned to it, unassigned, or dynamic.

![](_page_66_Picture_7.jpeg)

An SRIOV usNIC that is explicitly assigned to a vCon set to will remain assigned to that vCon. **Note**

If you do not include a vNIC/vHBA placement policy in the service profile, Cisco UCS Central defaults to the **Round Robin**vCon mapping scheme and the **All** vNIC/vHBA selection preference, distributing the vNICs and vHBAs between the adapters based on the capabilities and relative capacities of each adapter.

## **Creating a vNIC/vHBA Placement Policy**

#### **Procedure**

![](_page_66_Picture_707.jpeg)

## **Deleting a vNIC/vHBA Placement Policy**

### **Procedure**

**Step 1** On the menu bar, click **Servers**.

**Step 2** In the **Navigation** Pane, expand **Servers** > **Policies** > **root**. If you want to create or access a policy in a sub-organization, expand **Sub-Organizations** > *Organization\_Name*.

- **Step 3** Expand **vNIC/vHBA Placement Policies**.
- **Step 4** Right-click the policy that you want to delete and choose **Delete**.
- **Step 5** If Cisco UCS Central GUI displays a confirmation dialog box, click **Yes**.

## <span id="page-67-0"></span>**vCon to Adapter Placement**

Cisco UCS maps every vCon in a service profile to a physical adapter on the server. How that mapping occurs and how the vCons are assigned to a specific adapter in a server depends on the following:

- The type of server. N20-B6620-2 and N20-B6625-2 blade servers with two adapter cards use a different mapping scheme than other supported rack or blade servers.
- The number of adapters in the server.
- The setting of the virtual slot mapping scheme in the vNIC/vHBA placement policy, if applicable.

You must consider this placement when you configure the vNIC/vHBA selection preference to assign vNICs and vHBAs to vCons.

**Note**

vCon to adapter placement is not dependent upon thePCIE slot number of the adapter. The adapter numbers used for the purpose of vCon placement are not the PCIE slot numbers of the adapters, but the ID assigned to them during server discovery.

### **vCon to Adapter Placement for N20-B6620-2 and N20-B6625-2 Blade Servers**

In N20-B6620-2 and N20-B6625-2 blade servers, the two adapters are numbered left to right while vCons are numbered right to left. If one of these blade servers has a single adapter, Cisco UCS assigns all vCons to that adapter. If the server has two adapters, the vCon assignment depends upon the virtual slot mapping scheme:

- —Cisco UCS assigns vCon2 and vCon4 to Adapter1 and vCon1 and vCon3 to Adapter2. This is the default.
- —Cisco UCS assigns vCon3 and vCon4 to Adapter1 and vCon1 and vCon2 to Adapter2.

## **vCon to Adapter Placement for All Other Supported Servers**

For all other servers supported by Cisco UCS in addition to the N20-B6620-2 and N20-B6625-2 blade servers, the vCon assignment depends on the number of adapters in the server and the virtual slot mapping scheme.

For blade or rack servers that contain one adapter, Cisco UCS assigns all vCons to that adapter. For servers that contain four adapters, Cisco UCS assigns vCon1 to Adapter1, vCon2 to Adapter2, vCon3 to Adapter3, and vCon4 to Adapter4.

For blade or rack servers that contain two or three adapters, Cisco UCS assigns the vCons based on the selected virtual slot mapping scheme: Round Robin or Linear Ordered.

![](_page_68_Picture_426.jpeg)

![](_page_68_Picture_427.jpeg)

Round Robin is the default mapping scheme.

**Table 2: vCon to Adapter Placement Using the Linear Ordered Mapping Scheme**

| <b>Number of Adapters</b> | vCon1 Assignment | vCon2 Assignment     | vCon3 Assignment     | vCon4 Assignment     |
|---------------------------|------------------|----------------------|----------------------|----------------------|
|                           | Adapter1         | Adapter1             | Adapter1             | Adapter1             |
|                           | Adapter1         | Adapter1             | Adapter <sub>2</sub> | Adapter <sub>2</sub> |
|                           | Adapter1         | Adapter <sub>2</sub> | Adapter3             | Adapter <sub>3</sub> |
| 4                         | Adapter1         | Adapter <sub>2</sub> | Adapter3             | Adapter4             |

![](_page_68_Picture_7.jpeg)

If you are using a vCon policy with two adapters in the Cisco UCS B440 M2 Blade Server, be aware of the following mapping.

- vCon 2 to adapter 1 maps first
- vCon 1 to adapter 2 maps second ZXA Q

## **vNIC/vHBA to vCon Assignment**

Cisco UCS Central provides two options for assigning vNICs and vHBAs to vCons through the vNIC/vHBA placement policy: explicit assignment and implicit assignment.

### **Explicit Assignment of vNICs and vHBAs**

With explicit assignment, you specify the vCon and, therefore, the adapter to which a vNIC or vHBA is assigned. Use this assignment option when you need to determine how the vNICs and vHBAs are distributed between the adapters on a server.

To configure a vCon and the associated vNICs and vHBAs for explicit assignment, do the following:

- Set the vCon configuration to any of the available options. You can configure the vCons through a vNIC/vHBA placement policy or in the service profile associated with the server. If a vCon is configured for **All**, you can still explicitly assign a vNIC or vHBA to that vCon.
- Assign the vNICs and vHBAsto a vCon. You can make this assignment through the virtual host interface placement properties of the vNIC or vHBA or in the service profile associated with the server.

If you attempt to assign a vNIC or vHBA to a vCon that is not configured for that type of vNIC or vHBA, Cisco UCS Central displays a message advising you of the configuration error.

During service profile association, Cisco UCS Central validates the configured placement of the vNICs and vHBAs against the number and capabilities of the physical adapters in the server before assigning the vNICs and vHBAs according to the configuration in the policy. Load distribution is based upon the explicit assignments to the vCons and adapters configured in this policy.

If the adapters do not support the assignment of one or more vNICs or vHBAs, Cisco UCS Central raises a fault against the service profile.

#### **Implicit Assignment of vNICs and vHBAs**

With implicit assignment, Cisco UCS Central determines the vCon and, therefore, the adapter to which a vNIC or vHBA is assigned according to the capability of the adapters and their relative capacity. Use this assignment option if the adapter to which a vNIC or vHBA is assigned is not important to your system configuration.

To configure a vCon for implicit assignment, do the following:

- Set the vCon configuration to **All**, **Exclude Dynamic**, or **Exclude Unassigned**. You can configure the vCons through a vNIC/vHBA placement policy or in the service profile associated with the server.
- Do not set the vCon configuration to **Assigned Only**. Implicit assignment cannot be performed with this setting.
- Do not assign any vNICs or vHBAs to a vCon.

During service profile association, Cisco UCS Central verifies the number and capabilities of the physical adapters in the server and assigns the vNICs and vHBAs accordingly. Load distribution is based upon the capabilities of the adapters, and placement of the vNICs and vHBAs is performed according to the actual order determined by the system.For example, if one adapter can accommodate more vNICs than another, that adapter is assigned more vNICs.

If the adapters cannot support the number of vNICs and vHBAs configured for that server, Cisco UCS Central raises a fault against the service profile.

#### **Implicit Assignment of vNICs in a Dual Adapter Environment**

When you use implicit vNIC assignment for a dual slot server with an adapter card in each slot, Cisco UCS Central typically assigns the vNICs/vHBAs as follows:

- If the server has the same adapter in both slots, Cisco UCS Central assigns half the vNICs and half the vHBAs to each adapter.
- If the server has one non-VIC adapter and one VIC adapter, Cisco UCS Central assigns two vNICs and two vHBAs to the non-VIC adapter and the remaining vNICs and vHBAs to the VIC adapter.
- If the server has two different VIC adapters, Cisco UCS Central assigns the vNICs and vHBAs proportionally, based on the relative capabilities of the two adapters.

The following examples show how Cisco UCS Central would typically assign the vNICs and vHBAs with different combinations of supported adapter cards:

- If you want to configure four vNICs and the server contains two Cisco UCS M51KR-B Broadcom BCM57711 adapters (with two vNICs each), Cisco UCS Central assigns two vNICs to each adapter.
- If you want to configure 50 vNICs and the server contains a Cisco UCS CNA M72KR-E adapter (2 vNICs) and a Cisco UCS M81KR Virtual Interface Card adapter (128 vNICs), Cisco UCS Central assigns two vNICs to the Cisco UCS CNA M72KR-E adapter and 48 vNICs to the Cisco UCS M81KR Virtual Interface Card adapter.
- If you want to configure 150 vNICs and the server contains a Cisco UCS M81KR Virtual Interface Card adapter (128 vNICs) and a Cisco UCS VIC-1240 Virtual Interface Card adapter (256 vNICs), Cisco UCS Central assigns 50 vNICs to the Cisco UCS M81KR Virtual Interface Card adapter and 100 vNICs to the Cisco UCS VIC-1240 Virtual Interface Card adapter.

![](_page_70_Picture_6.jpeg)

Exceptions to this implicit assignment occur if you configure the vNICs for fabric failover and if you configure dynamic vNICs for the server.

For a configuration that includes vNIC fabric failover where one adapter does not support vNIC failover, Cisco UCS Central implicitly assigns all vNICs that have fabric failover enabled to the adapter that supports them. If the configuration includes only vNICs that are configured for fabric failover, no vNICs are implicitly assigned to the adapter that does not support them. If some vNICs are configured for fabric failover and some are not, Cisco UCS Central assigns all failover vNICs to the adapter that supports them and a minimum of one nonfailover vNIC to the adapter that does not support them, according to the ratio above.

For a configuration that includes dynamic vNICs, the same implicit assignment would occur. Cisco UCS Central assigns all dynamic vNICs to the adapter that supports them. However, with a combination of dynamic vNICs and static vNICs, at least one static vNIC is assigned to the adapter that does not support dynamic vNICs.

I